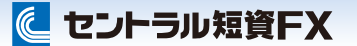

# W e b 取引システム 操作ガイド

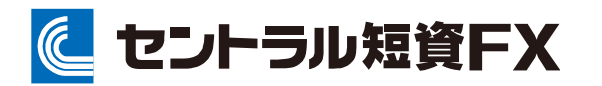

金融商品取引業者 関東財務局長(金商)第278号

加入協会:一般社団法人金融先物取引業協会

2025年03月17日版

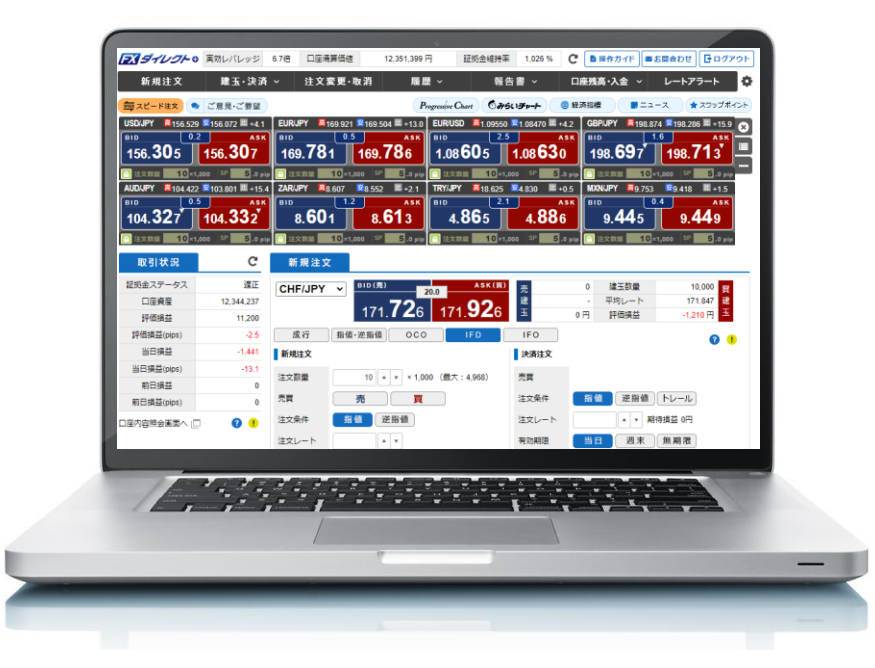

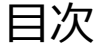

## ●取引を始める前に・・・P2

- ■推奨環境を確認する
- ユーザーID・パスワードを確認する
- ログインする

## ●入金する・・・P4

- ATMや銀行窓口などを利用する
- クリック入金サービスを利用する

### ●取引システムについて・・・P5

■ 各部の名称と機能

### ●取引をする・・・P7

- 新規注文 -ワンクリック成行
- 新規注文 -成行
- 新規注文 -指値・逆指値
- 新規注文 OCO
- 新規注文 IFD
- 新規注文 IFO
- スピード注文( 1 )
- スピード注文(2)
- スピード注文 ( 3 ) スピード注文 ( 4 )
- スピード注文に関する注意事項
- 決済注文 -建玉照会を確認する
- 決済注文−建玉合計を確認する
- 決済注文 -成行
- 決済注文 -指値・逆指値
- 決済注文 -OCO
- 複数決済注文
- 決済注文 -建玉を売買ごとに一括で決済する
- 決済注文 -建玉を全て決済する
- 決済注文 -建玉整理
- 決済注文 -受渡依頼
- 注文設定(通常)
- 注文設定(スピード注文)
- 画面ストレッチ設定
- ●注文を変更・取消する・・・P32
	- 注文一覧を確認する
	- 注文変更・取消(注文変更)
	- 注文変更·取消(注文取消)

## ●履歴を確認する・・・P35

- 注文履歴を確認する
- 約定履歴を確認する
- 入出金履歴を確認する
- 明細 をCSV出力する

## ●取引に便利なツールを使う・・・P38

- ニュース
- スワップポイント
- **TradingView**
- **Progressive Chart**
- みらいチャート
- 経済指標
- 資産を管理する・・・P43
	- 口座内容照会の見方
	- 取引状況の見方
	- 両替を依頼する
- ●レートアラートを使う・・・P45
	- レートアラートを設定する
	- レートアラートを取消する
- ●注意事項及びリスク開示・・・P47
	- 注意事項及びリスク開示

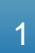

# **に セントラル短資FX** Web 取引画面 操作ガド

# フィダイレクト o Web取引画面 取引を始める前に

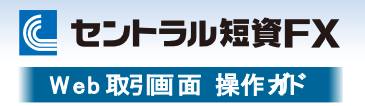

## 推奨環境を確認する

# **1** 対応OSとブラウザ

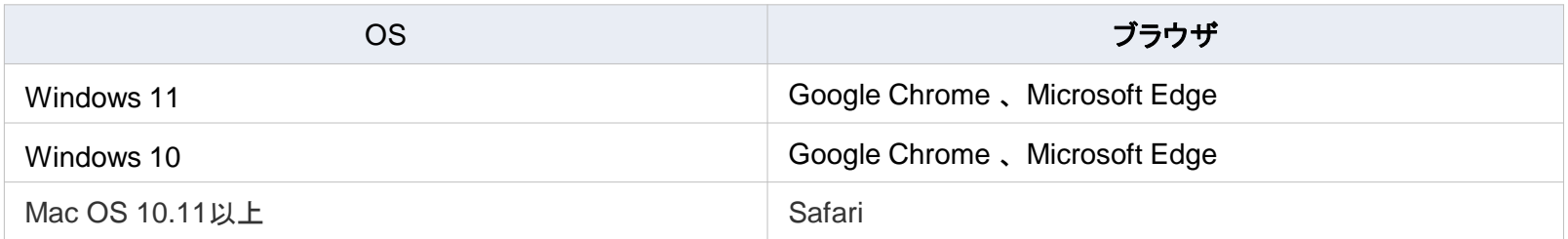

※ブラウザは最新バージョンをご利用ください。

# **2** システム要件

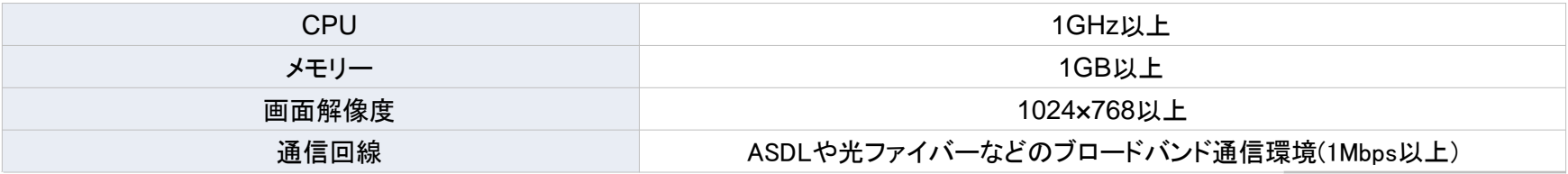

※顧客報告書をご覧いただくためには、PDFリーダーをインストールしていただく必要がございます。

# フィダイレクト o Web取引画面 取引を始める前に

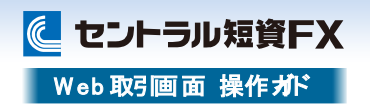

# ユーザーID・パスワードを確認する

### 【口座開設のお知らせ】

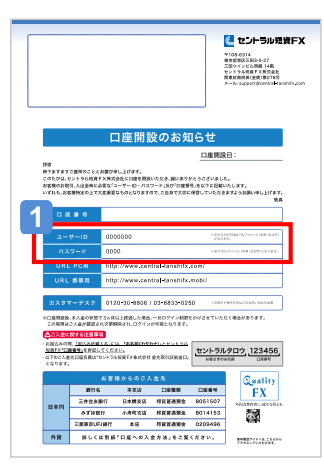

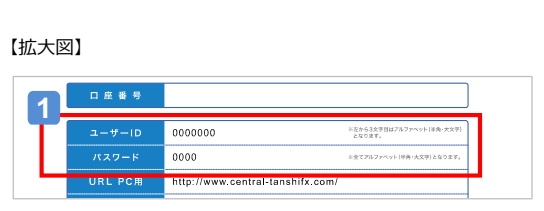

# ログインする

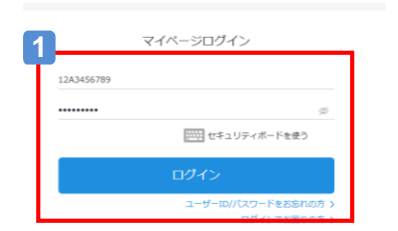

# **1** マイページにログインする

ウェブサイトのマイページログイン画 面 からログインします。

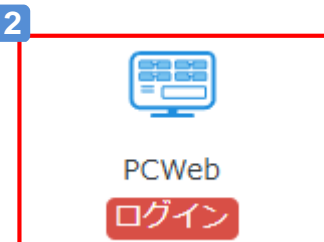

# 2 PCWebにログインする

マイページではシングルサインオン機能を 導入しています。

マイページの[PCWeb▶ログイン]ボタンをク リックすると、FXダイレクトプラスWeb取引 画面を表示します。

※シングルサインオン機能とは、マイペー ジからセントラル短資FXの取引ツール へユーザーIDやパスワードを入力せず に直接ログインできる機能のことです。

### **1** ユーザーID・パスワードを確認する

口座開設後、【口座開設のお知らせ】が書留郵便で届きます。

ユーザーID・パスワードが記載されていますので、ご確認のうえ、大切に保管して ください。

※書留郵便は本人確認書類に記載された現住所宛に郵送されます。

# <mark>ご注意</mark>→ パスワードの再発行について

・パスワードを忘れた場合

当社ウェブサイトの「お客さまサポート」ー「ID・パスワードをお忘れの方」でお手続きくださるよう お願いします。再発行されたパスワードは、「マイページ」上で変更してください。

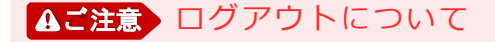

端末(PCやスマートフォン)の前を離れる際には、ログアウト等をお願いします。

# 入金する

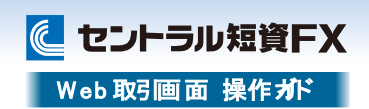

# ATMや銀行窓口などを利用する

### **1** 日本円を入金する

日本円の振込では、お客さまごとに専用の振込先口座(三井住友銀行)を利用 できます。

ご利用を希望される方は、マイページの「振込入金」画面からお申込みください。

### 外貨を入金する **2**

外貨の場合は、当社指定の銀行口座に振り込みしてください。振込先の情報 はウェブサイト「お客さまサポート」でご確認ください。

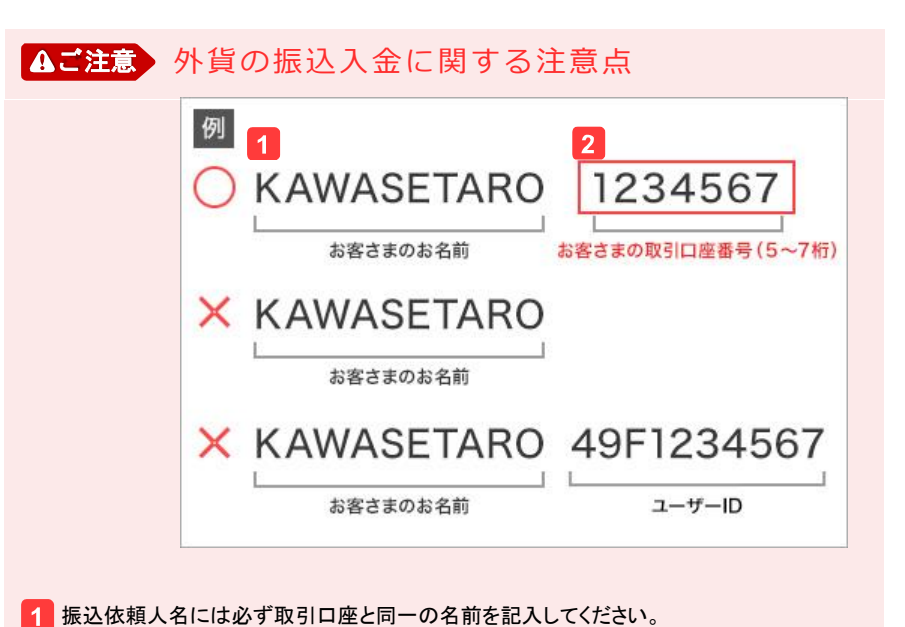

# クリック入金サービスを利用する

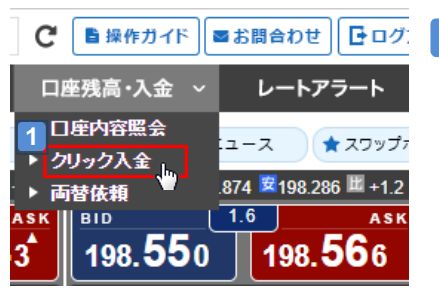

### **1** クリック入金画面を表示する

[口座残高・入出金]から、 [クリック入金]をクリックし、サブ画面 にクリック入金画面を表示します。

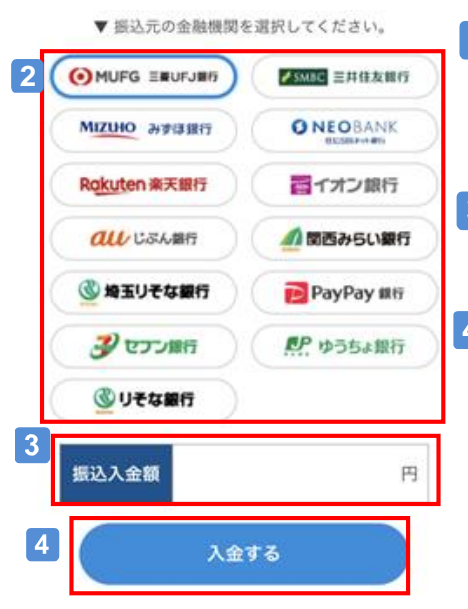

- 金融機関を選択する 利用する金融機関を選択します。 **2**
- 振込入金額を入力する 入金額を入力します。 **3**

 $\vert 4 \vert$ [入金する]をクリックする。

選択した金融機関のページに遷移します。

2 お名前(ローマ字)の前後いずれかに必ず取引口座番号を併記してください。 当社でお名前と取引口座番号の一致が確認できた場合のみ、口座に反映します。

# 27ダイレクト o Web取引画面 取引システムについて

に セントラル短資FX Web 取引画面 操作ガド

## 各部の名称と機能

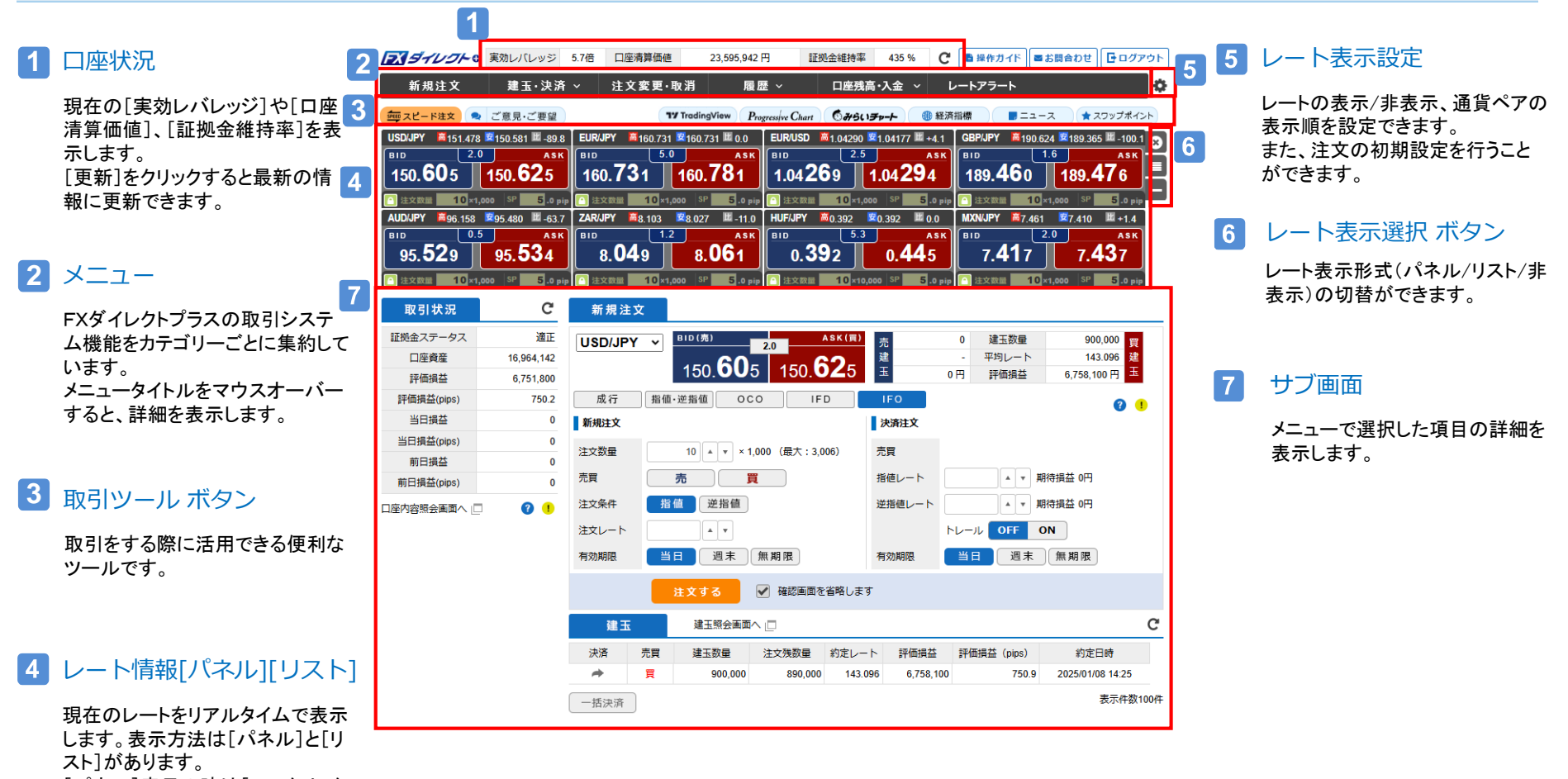

[パネル]表示の時は[ワンクリック 成行]でそれぞれのレートパネル から新規注文を発注できます。

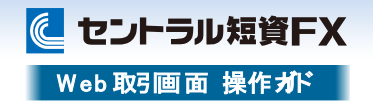

## レートが表示できない場合

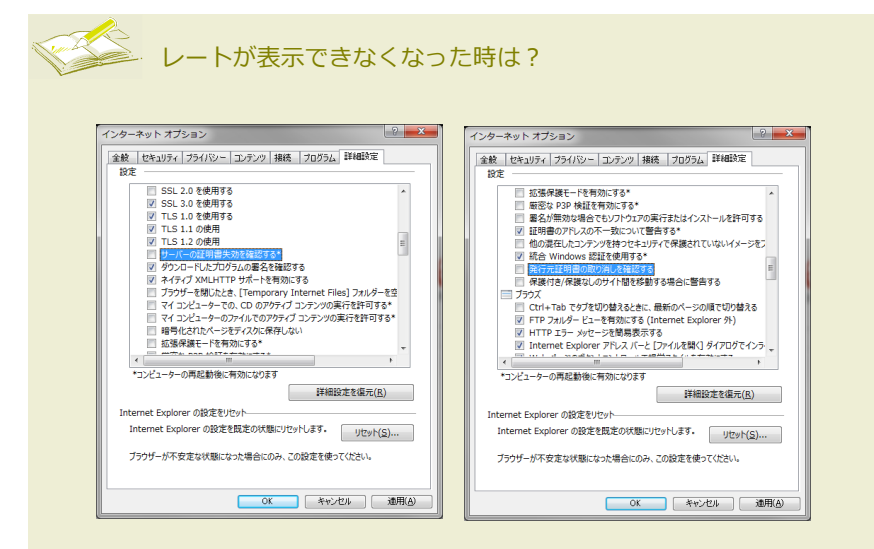

レートが表示できない場合、以下の設定をご確認ください。 ①「インターネットオプション」の「詳細設定」を選択、 ②「セキュリティ」の「サーバーの証明書失効を確認する」にチェックが入っている 場合は、そのチェックを外してください。 ③「発行元証明書の取消を確認する」にチェックが入っている場合は、その チェックを外してください。

取引をする

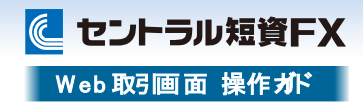

**1**

ASK

 $5.0 p<sub>i</sub>$ 

**ASK** 

**5** .0 pip

ASK

5.0 pip

**2**

**USD/JPY** 

**USD/JPY** 

注文を受け付けました。 受注日時: 2018/04/05 10:22

106.807

**BID** 

106.806

**BID** 

**USD/JPY** 

106.791

今後、この画面を表示しない。 解除する

**BID** 

高106.876 安106.712 四+1.4

解除しない

高106.876 安106.712 四 +2.9

高106.876 安106.712 Ⅲ +3.0

106.81

 $0.3$ 

注文数量 3000×1.000 SP

注文完了

106.809

106.794

 $0.3$ 

 $10 \times 1,000$  SP

ワンクリック発注の確認 ワンクリック発注ロックを解除します。<br>解除した場合は、レートパネルから直接ワンクリックで成行注文が発注されます。<br>ワンクリック発注ロックを解除しますか?

 $0.3$ 

■ 注文数量 3000 ×1,000 SP

[ロック ]を解除する

アップ)を表示します。

**3** 注文を発注する

をクリックします。

注文完了

ます。

 $\overline{4}$ 

色が変わります。

注文したい通貨ペアの「レートパネル] にある[ロック]ボタンをクリックすると、 ワンクリック発注の確認画面(ポップ

ワンクリック発注の確認画面(ポップ アップ)の [解除する ]をクリックすると [ロック ]ボタンが解除され、ワンクリック

注文したい方のレート([BID]/[ASK] )

※注文レートと約定レートに乖離が生 じた場合、設定したスリッページの 範囲内で注文が成立します。

※レート部分をマウスオーバーすると

注文完了画面(ポップアップ)を表示し

成行機能が有効になります。 ※ワンクリック発注機能のロック解除 は、通貨ペアごとに必要になります。

**2** [注文数量 ]を入力し、

ページを設定します。

[スリッページ ]を設定する 注文したい注文数量を入力し、スリッ

7

# 新規注文 ─ワンクリック成行

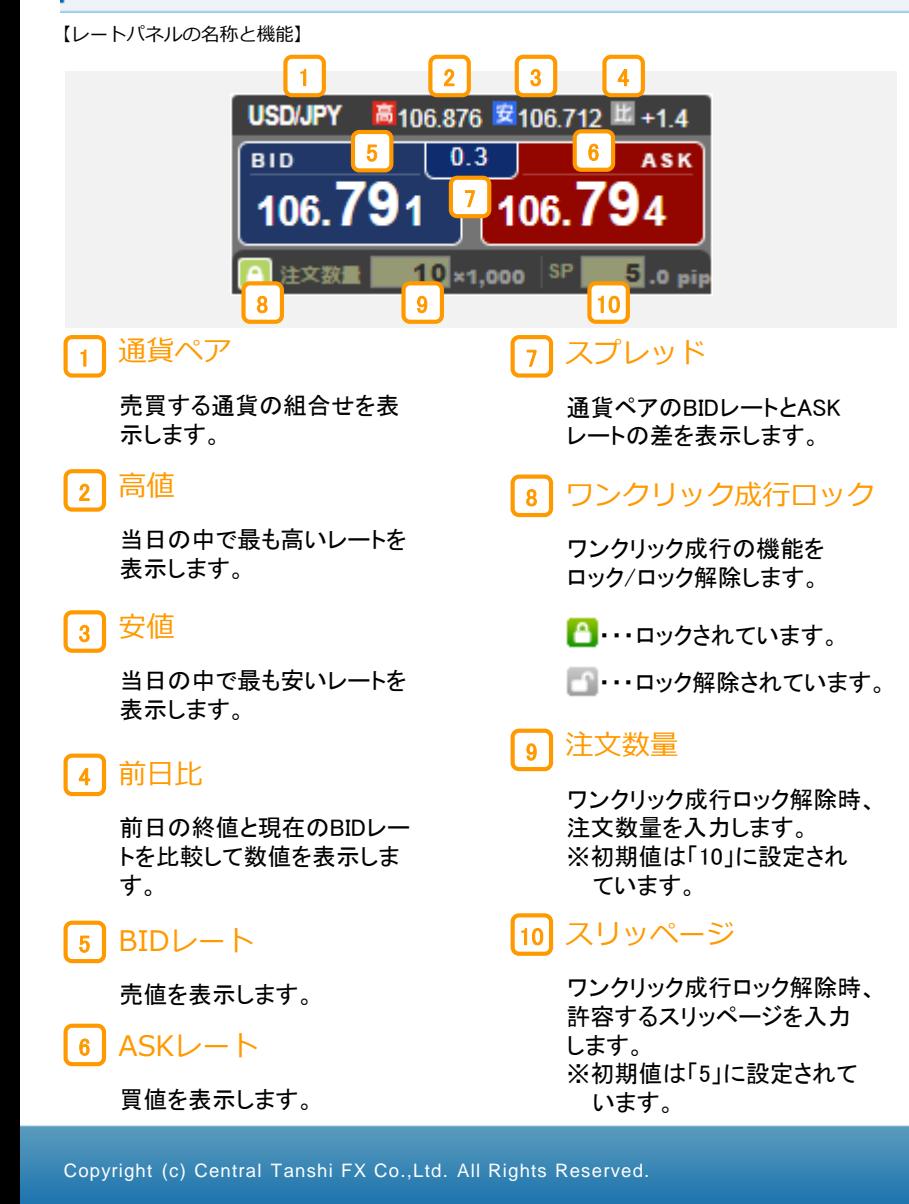

# フィダイレクト o Web取引画面 取引をする

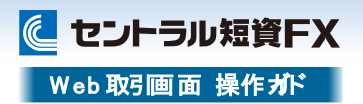

## 新規注文─成行

### 成行注文は提示レートで売[BID]買[ASK]を発注する注文方法です。

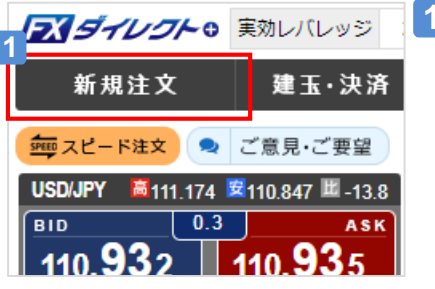

### **1** 新規注文画面を表示する

[新規注文]をクリックし、サブ画面に 注文画面を表示します。

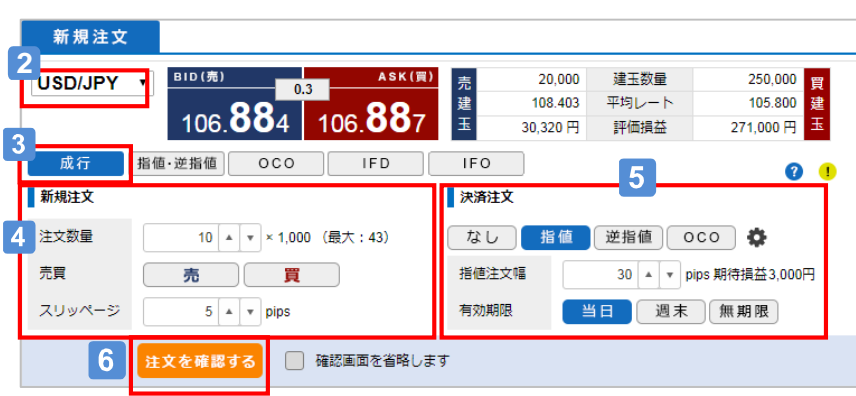

### [注文数量][売買][スリッページ]を選択・入力する  $\vert$  4

#### [決済注文]を選択する **5**

新規の成行注文と同時に、決済注文の設定して発注することができます。 決済注文を設定しない場合は[なし]を選択します。設定する場合、[注文条件][注 文幅][有効期限]を選択・入力します。

#### 注文を発注する **6**

[注文を確認する]をクリックします。

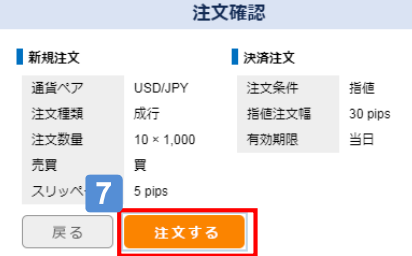

#### 注文を完了する  $\vert 7 \vert$

注文確認画面(ポップアップ)の「注文 する]をクリックすると、注文完了画面に 遷移します。 ※発注を中止する場合は、[戻る]を クリックします。

### **2** [通貨ペア]を選択する

注文したい通貨ペア(プルダウン)を選択します。

#### **3** [成行]を選択する

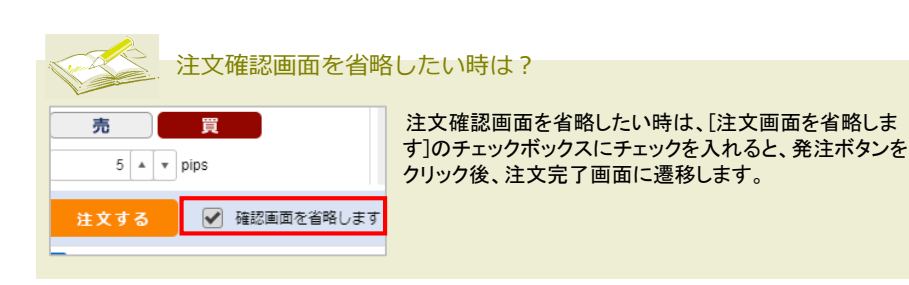

# 27ダイレクト O Web取引画面 取引をする

**に セントラル短資FX** Web 取引画面 操作ガド

## 新規注文─指値・逆指値

指値注文は、提示レートより低いレートで買う、または、高いレートで売るといった、現状よりも有利なレートを指定して発注する注文方法です。 「逆指値」注文は、提示レートより高いレートで買う、または、低いレートで売るといった、相場が不利な方向に動いた場合のレートを指定して発注する注文方法です。

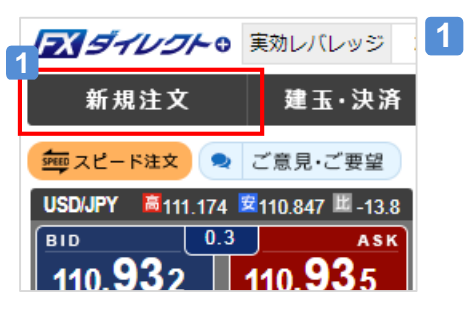

新規注文画面を表示する [新規注文]をクリックし、サブ画面に 注文画面を表示します。

[注文数量][売買] [注文条件][[注文レート][有効期限]を 選択・入力する

# 5 注文を発注する

[注文を確認する]をクリックします。

注文確認

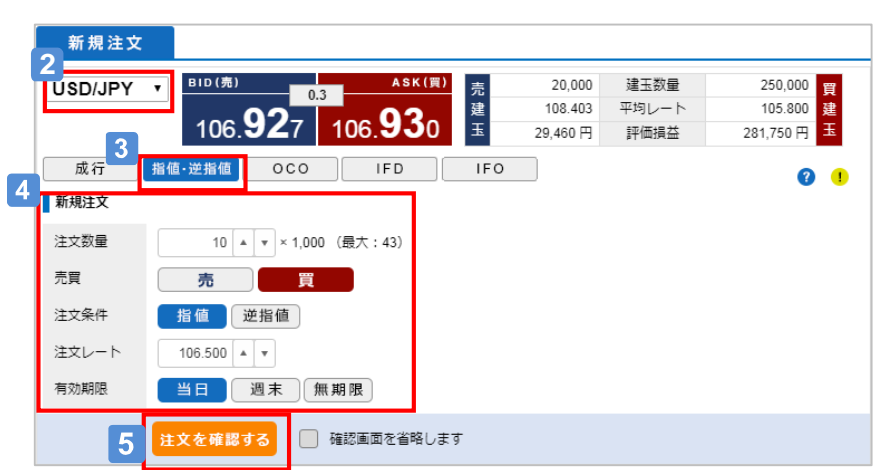

### **2** [通貨ペア]を選択する

注文したい通貨ペア(プルダウン)を選択します。

# **3** [指値・逆指値]を選択する

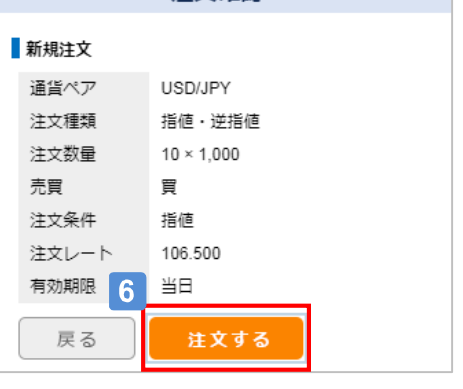

#### $|6|$ 注文を完了する

注文確認画面(ポップアップ)の[注文する]をクリックすると、注文完了画面に遷移し ます。 ※発注を中止する場合は、[戻る]をクリックします。

# フィダイレクト o Web取引画面 取引をする

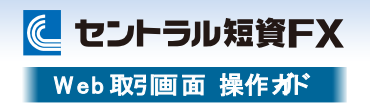

## 新規注文─OCO

OCO注文は、2種類の注文を同時に発注し、どちらか一方が成立した場合、もう一方の注文が自動的にキャンセルされる注文方法です。

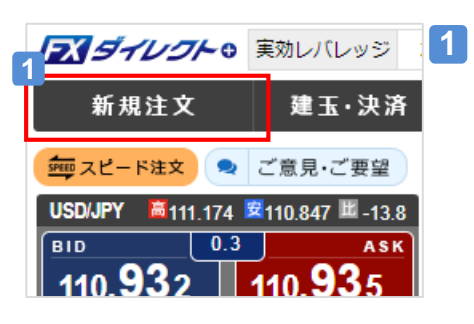

新規注文画面を表示する [新規注文]をクリックし、サブ画面に 注文画面を表示します。

- 新規注文1. [注文数量][売買][注文条件][注文レート][有効期限]を  $\overline{4}$ 選択・入力する
- 新規注文2. [売買][注文条件][注文レート]を選択・入力する ا 5

#### 注文を発注する **6**

[注文を確認する]をクリックします。

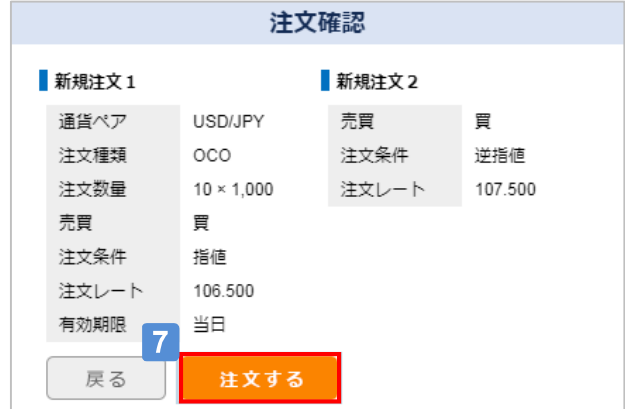

#### 注文を完了する  $\overline{7}$

注文確認画面(ポップアップ)の[注文する]をクリックすると、注文完了画面に遷移し ます。

※発注を中止する場合は、[戻る]をクリックします。

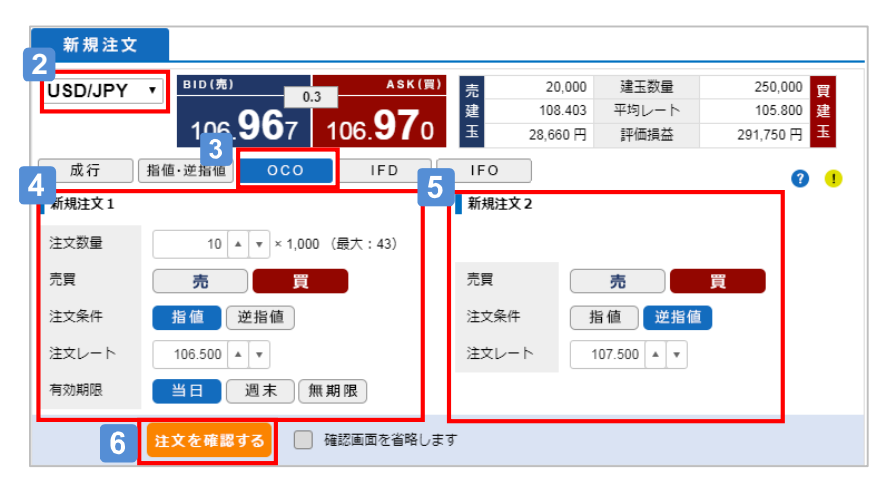

### **2** [通貨ペア]を選択する

注文したい通貨ペア(プルダウン)を選択します。

# **3** [OCO]を選択する

# 27ダイレクト o Web取引画面 取引をする

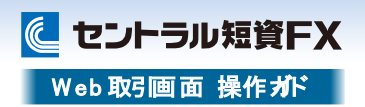

## 新規注文─I FD

IFD注文は、新規注文と決済注文を同時に設定できる注文方法です。新規注文が約定すると、決済注文が自動的に発注されます。

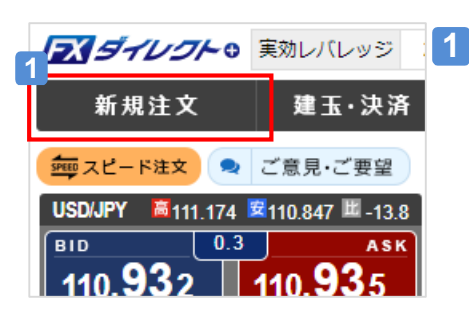

**1** 新規注文画面を表示する [新規注文]をクリックし、サブ画面に

注文画面を表示します。

- 新規注文. [注文数量][売買][注文条件][注文レート][有効期限] を選択・入力する
- 決済注文. [注文条件][注文レート][トレール][有効期限]を 選択・入力する

#### 注文を発注する l 6 l

[注文を確認する]をクリックします。

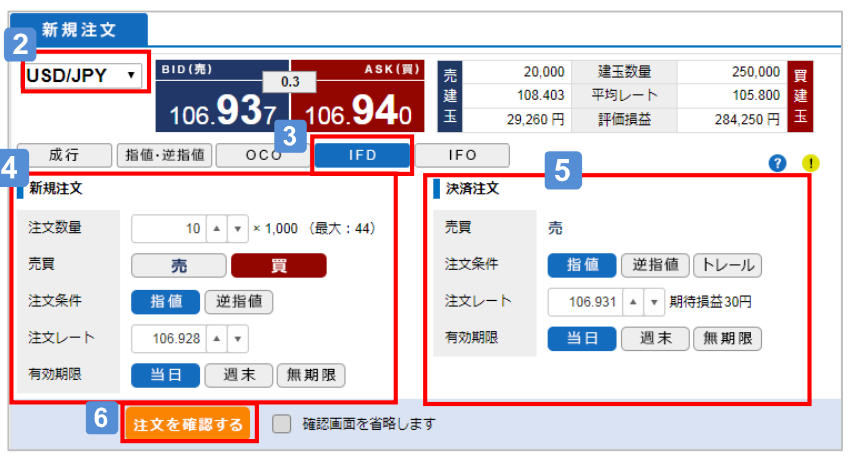

### **2** [通貨ペア]を選択する

注文したい通貨ペア(プルダウン)を選択します。

# **3** [IFD]を選択する

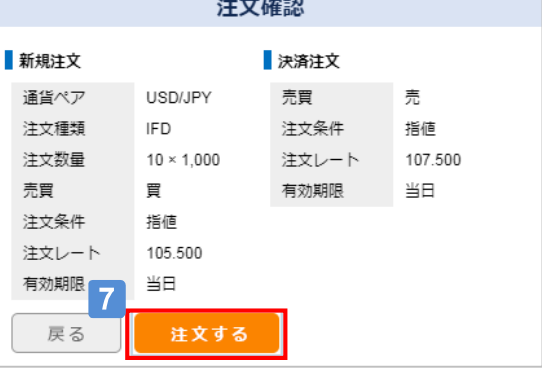

# 7 注文を完了する

注文確認画面(ポップアップ)の[注文する]をクリックすると、注文完了画面に遷移し ます。

※発注を中止する場合は、[戻る]をクリックします。

# 取引をする

**2**

成

売買

注文レ

に セントラル短資FX Web 取引画面 操作ガド

## 新規注文─I FO

IFO注文は、「IFD (イフダン)」 と「OCO (オーシーオー)」 を組み合わせた注文方法です。新規注文が約定すると、決済注文(指値・逆指値/トレール)がそれぞれ自動的に発注されます。 決済注文は、どちらか一方が成立した場合、もう一方の注文が自動的にキャンセルされます。

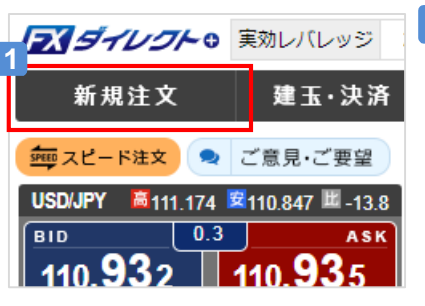

**1** 新規注文画面を表示する [新規注文]をクリックし、サブ画面に 注文画面を表示します。

- 新規注文. [注文数量][売買][注文条件][注文レート][有効期限] を選択・入力する
- 決済注文. [指値・逆指値レート][トレール][有効期限]を **5** 選択・入力する

#### 注文を発注する  $\overline{6}$

[注文を確認する]をクリックします。

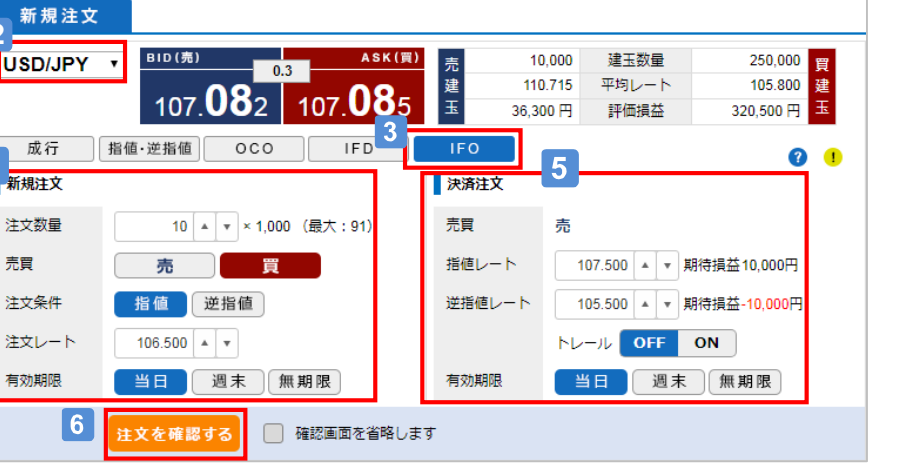

### **2** [通貨ペア]を選択する

注文したい通貨ペア(プルダウン)を選択します。

# **3** [IFO]を選択する

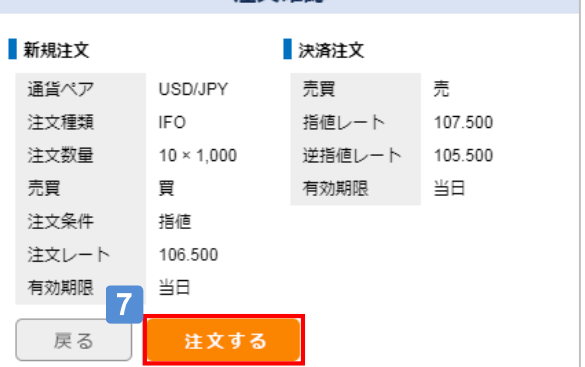

注文確認

#### 注文を完了する -7

注文確認画面(ポップアップ)の[注文する]をクリックすると、注文完了画面に遷移し ます。 ※発注を中止する場合は、[戻る]をクリックします。

# 取引をする

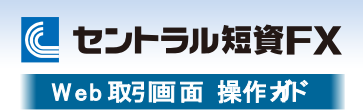

スピード注文とは、1クリックで新規・決済・ドテン・同一通貨ペアの一括決済が発注でき る短期売買に最適な機能です。

# スピード注文の特長

## **(1)すべて1クリックで発注できる**

「新規注文」、「決済注文」、「ドテン注文※」、同一通貨ペアの「一括決済」も1クリックで サクサク発注できます。

※保有建玉を決済すると同時に、それまでと逆方向の建玉を保有すること

## **(2)注文時の新規注文・決済注文の選択を省略できる**

「両建て機能」をOFFに設定している場合には、反対建玉を保有していれば約定日時の 古いものから決済され、注文数が反対建玉の保有数を上回れば当該超過数が新規注 文として発注されます。

また、反対建玉を保有していなければ、注文数の全てが新規注文として発注されます。 お客さまの建玉状況に応じて、新規・決済の別が自動で判別されるので、1秒も無駄に せず新規と決済の注文を繰り返し行えます。

一方、「両建て機能」をONに設定している場合には、常に新規注文として発注され、反 対建玉を保有していれば両建てとなります。

## **(3)通貨ペアごとに注文パターンを設定可能**

設定画面で通貨ペアごとに注文数量やスリッページなどの初期値を細かく設定できます。 注文のつど入力しなくても、通貨ペアごとに毎回同じ設定で発注できます。

## **(4)しっかりとしたリスク管理ができる**

「成行プラス」をONにすれば、新規注文と同時に決済指値・逆指値注文を発注できます。 利食いと損切りの値幅(PIPS)は、事前に設定画面で初期値を設定できます。

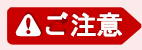

スピード注文はお客さまの利便性を高める一方、誤操作による意図しない発注のリスクも高まり ますので、ご利用前に本操作ガイドを熟読し、操作方法、特性をご理解されたうえでご利用くださ い。

# スピード注文(1) スピード注文(2)

フィダイレクト 9 実効レバレッジ 6.5倍 口座清算価値

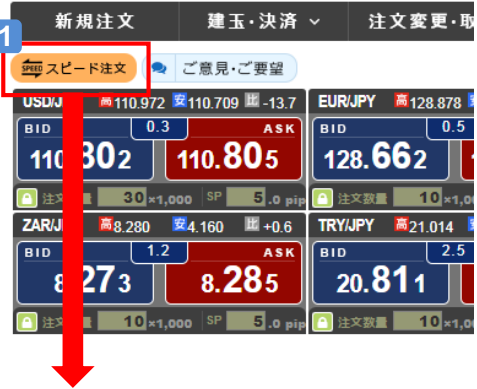

### **1** 「スピード注文」画面を 表示する

「スピード注文」のアイコンをクリックし て、画面を表示します。 ※初回は「スピード注文のご利用に 関する同意事項」が表示され、内容に 同意いただいた後に利用できます。

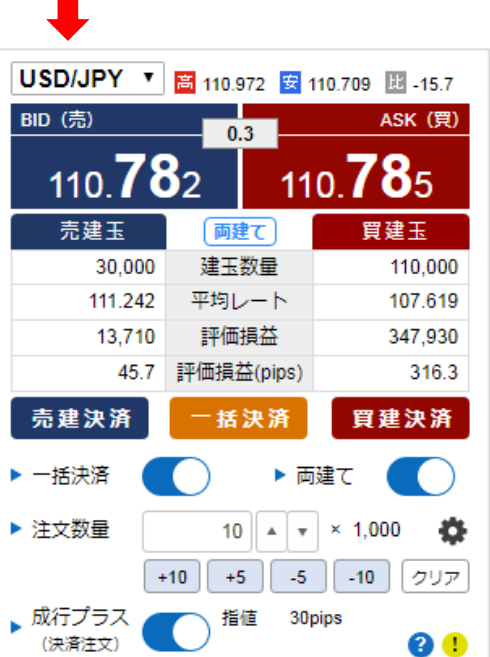

# 取引をする

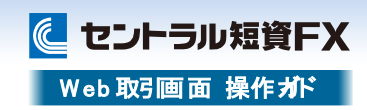

# スピード注文 (3)

- **1** 注文したい「通貨ペア」を選択します
- **2** パネルをクリックすると成行注文を 発注できます
- **3** 建玉状況を確認できます

建玉数量:現在保有している建玉数量 平均レート:保有建玉の平均レート 評価損益(円):平均レートを基に算出した評価損益(円) 評価損益(pips):平均レートを基に算出した評価損益(pips)

- 表示している通貨ペアの建玉を売買ごとに、  $\vert$  4 またはすべて決済できます
- 「一括決済」ボタン 4 の表示をON/OFFで 5 切替できます
- 「注文数量」を入力できます  $6 \,$

「注文数量」の初期値は、設定画面で指定できます。

「成行プラス」の利用をON/OFFで切替できます

ONにすると新規注文が約定後、指定した決済幅で決済注文 が発注されます。設定画面で決済幅の指定ができます。

- 8 「両建て機能」のON/OFFで切替できます
- 設定ボタン

スピード注文設定画面に遷移します。

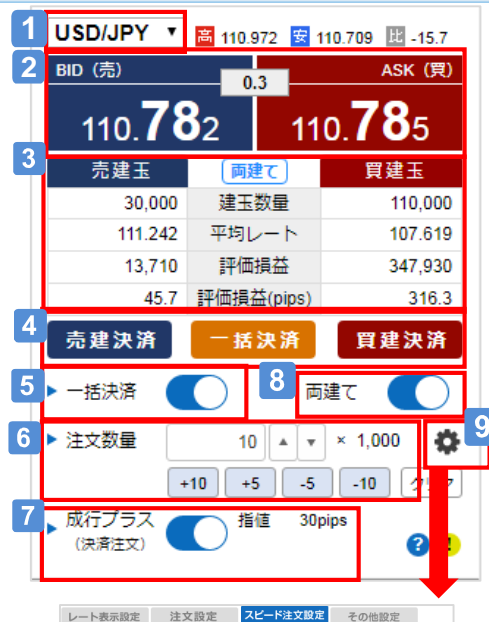

#### 1∩ 通貨ペア別注文設定 11 初期値に戻す 全道貨ベアに反映する USD/JPY \* 共通初期值設定 注文数量  $10 \times x$  x1.000 スリッページ  $5 \times \overline{v}$  pips 両建て 業に新規注文を行う ■成行プラス(決済注文)設定 新規成行 指值 逆指值 0CO 決済予約注文  $30 \rightarrow \rightarrow$  pips 指値注文幅 逆指值注文模  $30 - 7$  nins 有効期限 週末 無期限 当日 クイックボタン注文数量設定 ポタン1  $10 \ \times \ \times 1,000$  $5 \times 7.000$ ポタンク ポタン3  $-5$   $\overline{4}$   $\overline{7}$   $\times1000$ ボタン4  $-10$   $\rightarrow$   $\sqrt{2}$   $\times 1,000$  $12$ ■ +保存する ■ 閉じる

# 初期値を設定する

通貨ペアごとに、注文数量、スリッページ、両建て、成行プラ スの決済幅、有効期限を指定することができます。

|11| 変更内容を全通貨ペアに反映する

変更内容を保存する  $|12|$ 

# 取引をする

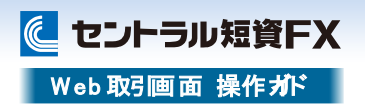

# スピード注文(4)

スピード注文では、両建て機能をOFFにすることで、新規注文・決済注文の選択を省略できるのが大きな特長です。注文時の同機能のON/OFFで建玉状況が変化しますので、事例でご 説明します。

### 利用パターン①(保有建玉は単一売買の方向、成行プラスOFF) 注文前の建玉状況: 買8万通貨 (①買1万通貨、②買5万通貨、③買2万通貨)※番号は約定日時が古い順

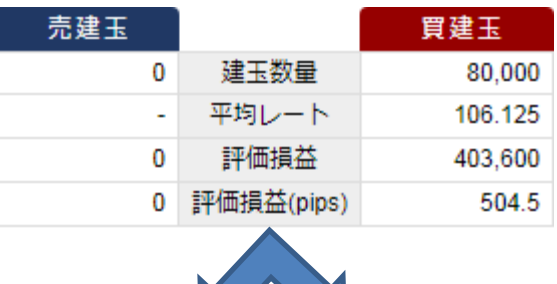

# ●両建てOFFの場合 ●両建てONの場合

### ケース1.発注 売8万通貨

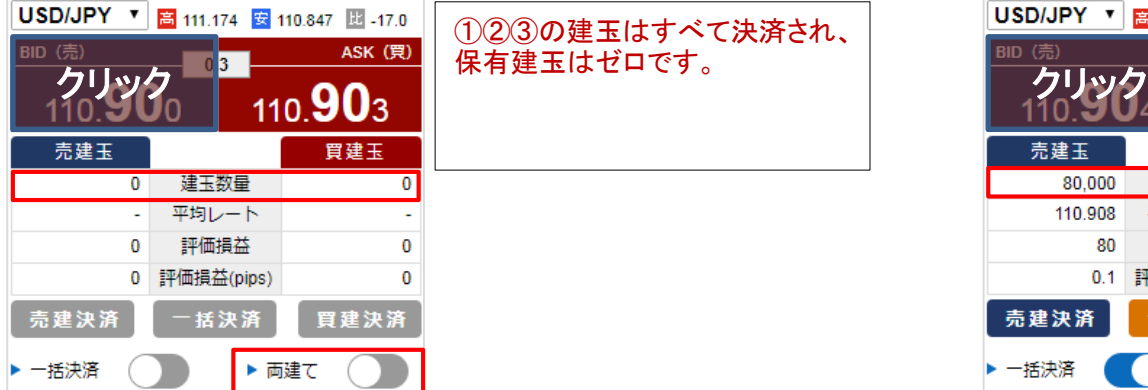

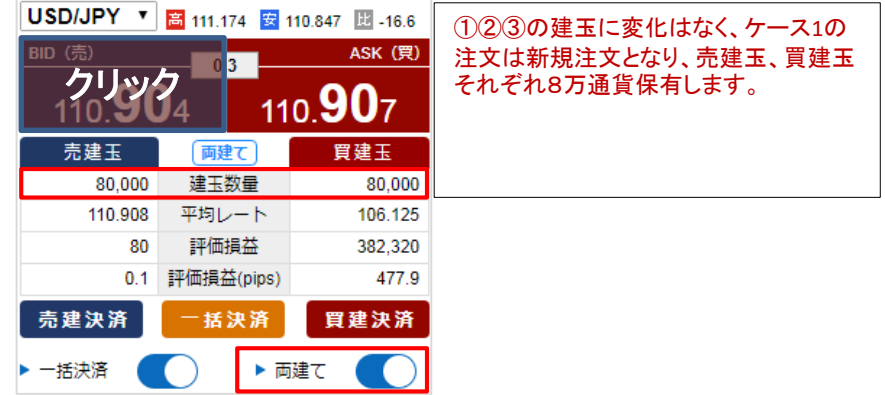

取引をする

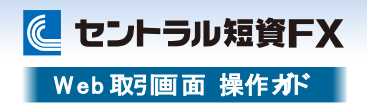

## スピード注文(4)

### ●両建てOFFの場合 ●両建てONの場合

### ケース2.発注 売10万通貨

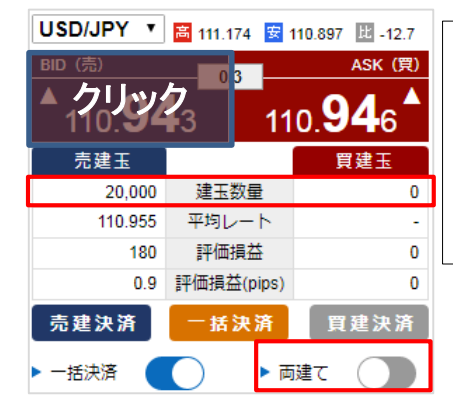

## ケース2の売10万通貨の注文のうち、 8万通貨は①②③の建玉に対する決 済注文となり、保有建玉数量を上回 クリック クリック る2万通貨は新規注文となります。い わゆるドテン注文です。

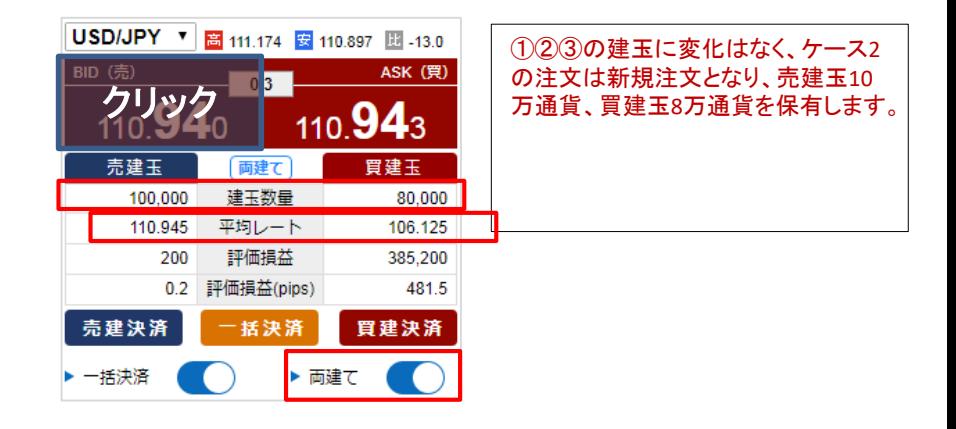

## ●両建てOFFの場合 ●両建てONの場合

### ケース3.発注 売7万通貨

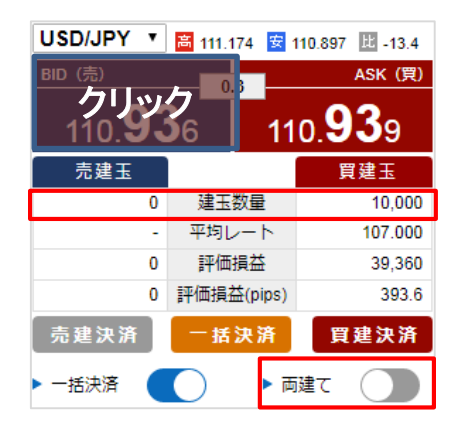

### クリック クリック 通貨のうち、6万通貨は①②に対す ①②の建玉は決済され、③は部分決 済(③買2万-売1万(発注した売8万 る決済注文となる))となり、買建玉1 万通貨を保有します。

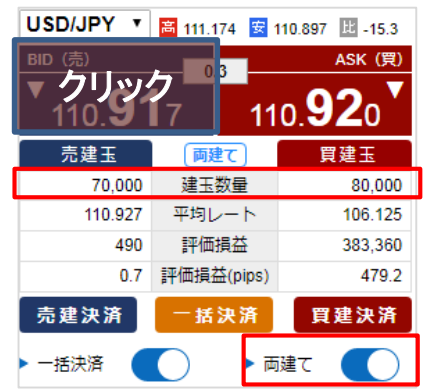

## ①②③の建玉に変化はなく、ケース3 の注文は新規注文となり、売建玉7万 通貨、買建玉8万通貨を保有します。

# 取引をする

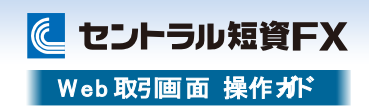

# スピード注文(4)

### 利用パターン②(既存建玉が両建て、成行プラスOFF) 注文前の建玉状況: 買11万通貨 売3万通貨(①買1万通貨、②売3万通貨、③買10万通貨) ※番号は約定日時が古い順

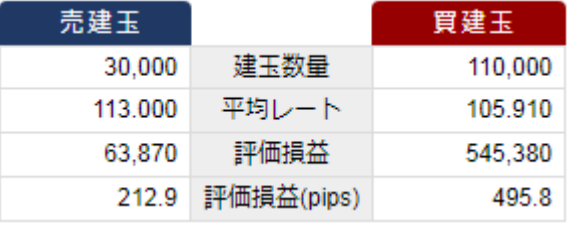

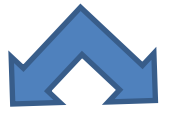

### ●両建てOFFの場合 ●両建てONの場合

ケース1.発注 売8万通貨

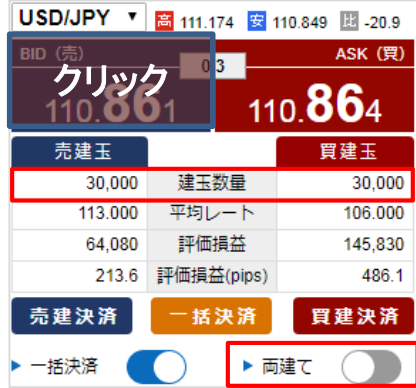

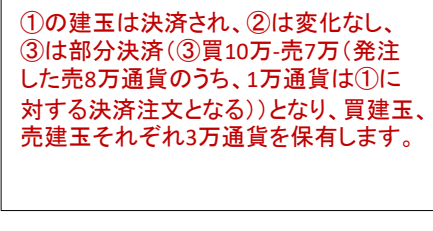

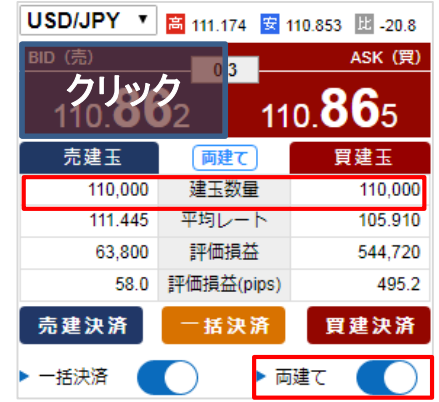

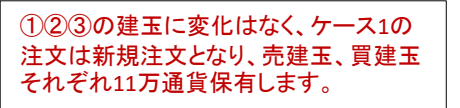

# アイダイレクト O Web取引画面

取引をする

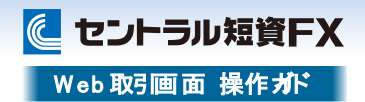

## スピード注文 (4)

### ●両建てOFFの場合 ●両建てONの場合

### ケース2.発注 売12万通貨

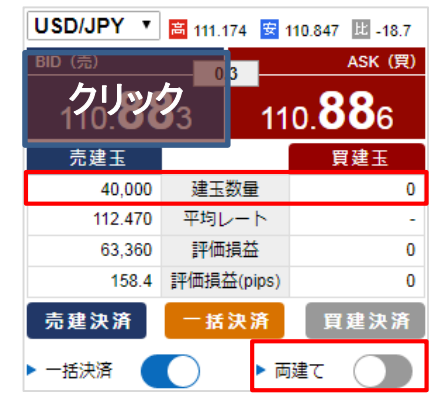

ケース2の売12万通貨の注文のうち、 11万通貨は①③の建玉に対する決 クリック 110 RR 済注文となり、保有建玉数量を上回 クリック る1万通貨は新規注文となります。② は変化なしのため、売建玉を4万通 貨保有します。

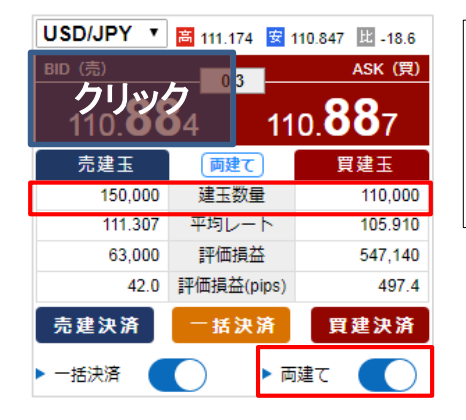

①②③の建玉に変化はなく、ケース2 の注文は新規注文となり、売建玉15 万通貨、買建玉11万通貨を保有しま す。

## ●両建てOFFの場合 ●両建てONの場合

### ケース3.発注 売1万通貨

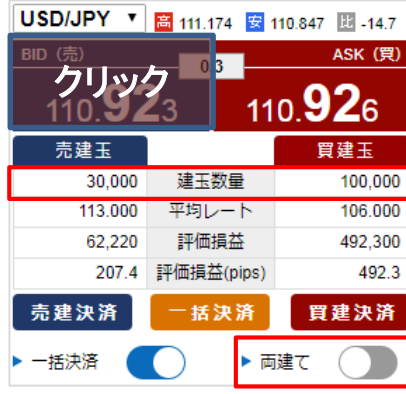

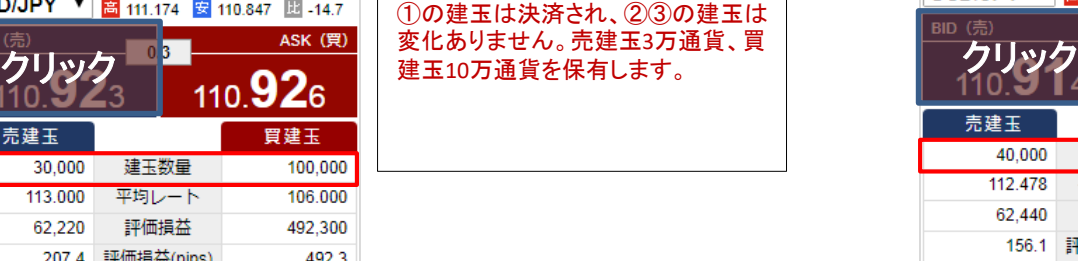

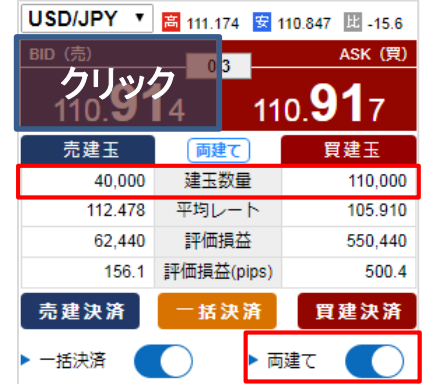

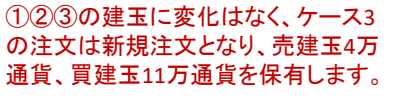

# 取引をする

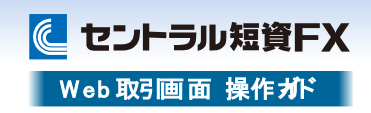

スピード注文 (4)

### 利用パターン③(保有建玉は単一売買の方向、成行プラスON:決済指値30pips) 注文前の建玉状況: 買8万通貨 (①買1万通貨、②買5万通貨、③買2万通貨) ※番号は約定日時が古い順

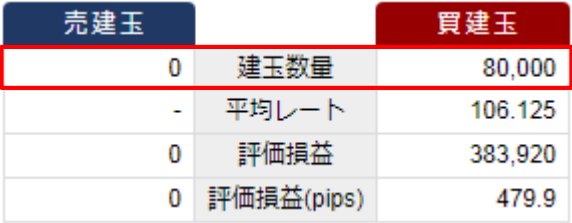

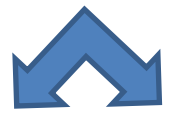

### ●両建てOFFの場合 ●両建てONの場合

ケース1.発注 売8万通貨

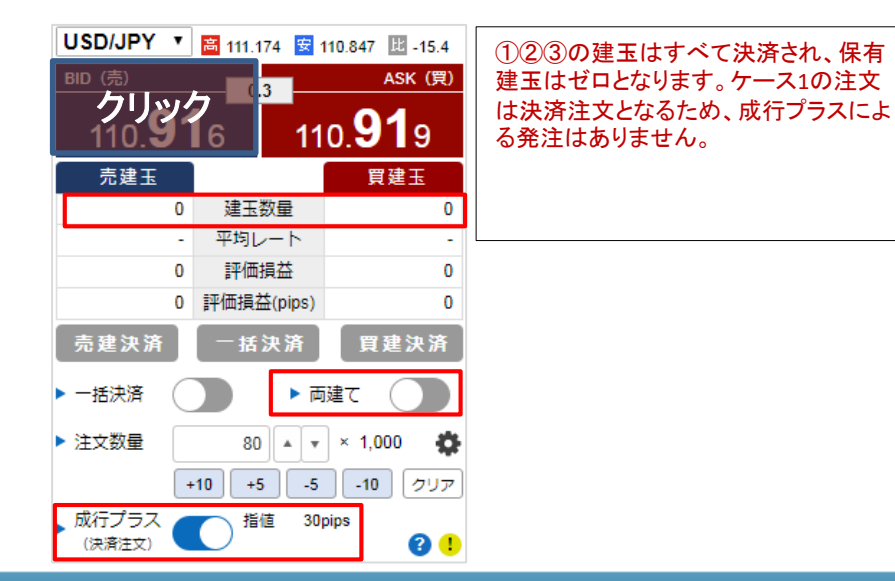

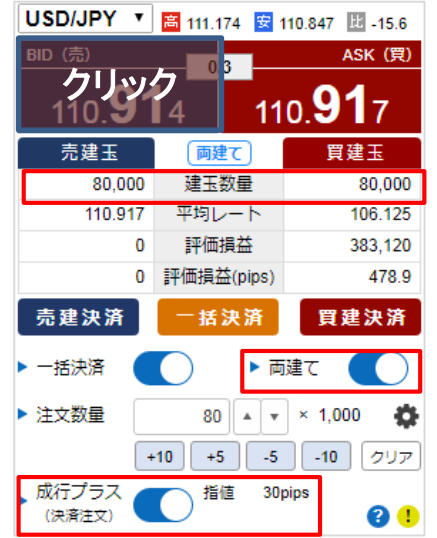

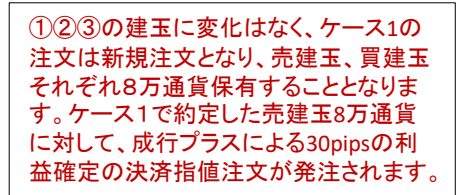

取引をする

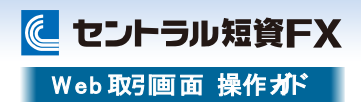

# スピード注文(4)

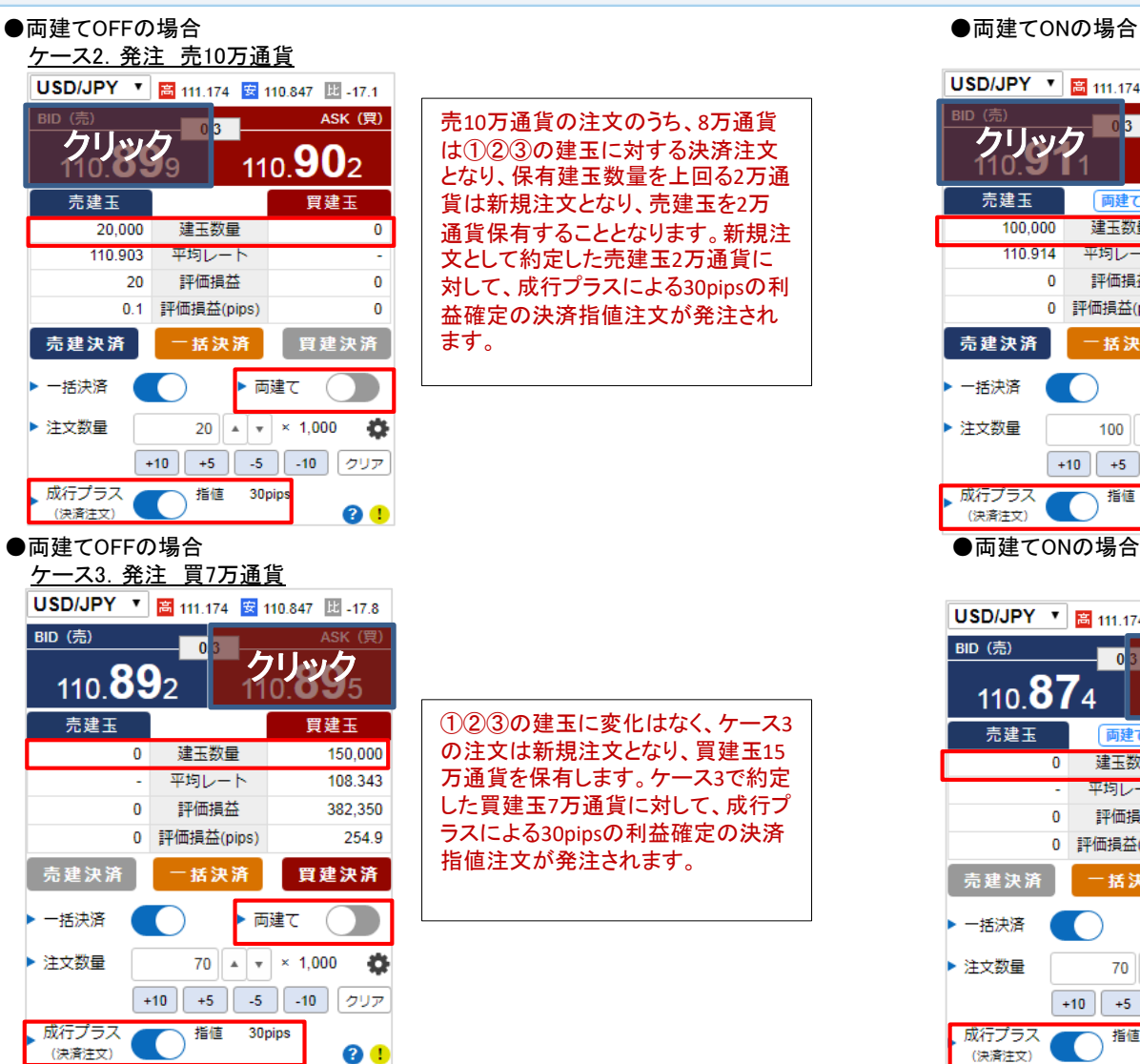

# 売10万通貨の注文のうち、8万通貨 となり、保有建玉数量を上回る2万通 貨は新規注文となり、売建玉を2万 通貨保有することとなります。新規注 文として約定した売建玉2万通貨に 対して、成行プラスによる30pipsの利 益確定の決済指値注文が発注され

①②③の建玉に変化はなく、ケース3 の注文は新規注文となり、買建玉15 万通貨を保有します。ケース3で約定 した買建玉7万通貨に対して、成行プ ラスによる30pipsの利益確定の決済 指値注文が発注されます。

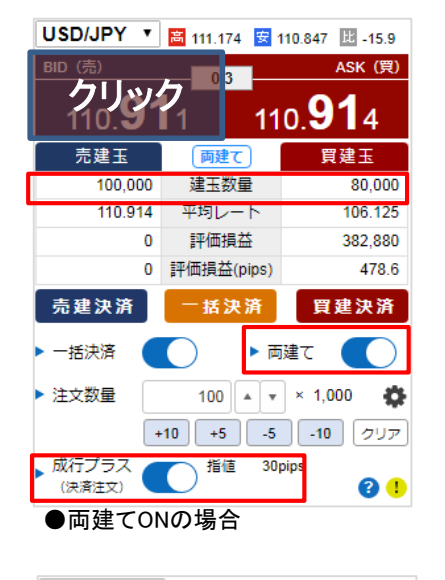

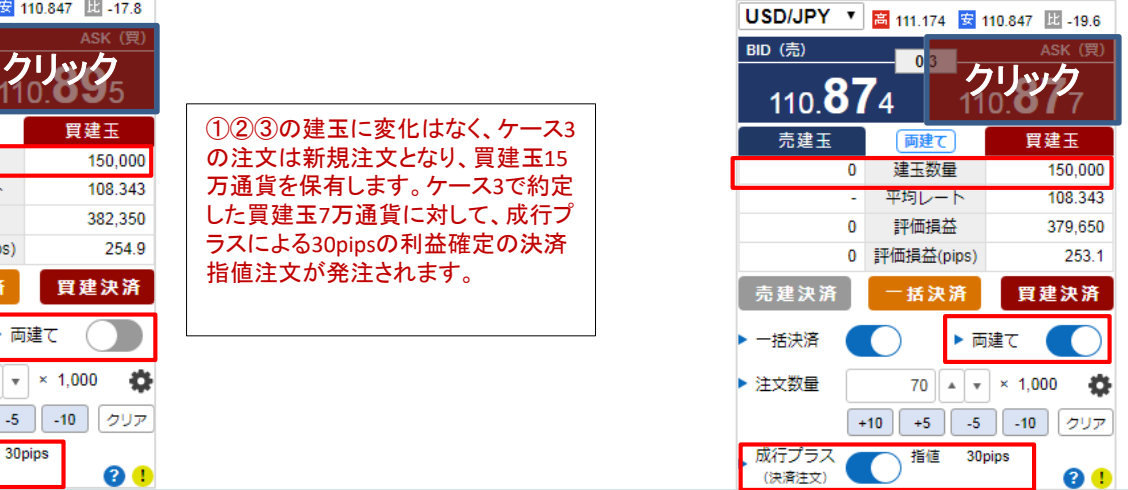

①②③の建玉に変化はなく、新規注 文となり、売建玉10万通貨、買建玉8 万通貨を保有することとなります。 ケース2で約定した売建玉10万通貨 に対して、成行プラスによる30pipsの 利益確定の決済指値注文が発注され ます。

①②③の建玉に変化はなく、ケース3 の注文は新規注文となり、買建玉15 万通貨を保有します。ケース3で約定 した買建玉7万通貨に対して、成行プ ラスによる30pipsの利益確定の決済 指値注文が発注されます。

# 27ダイレクト 0 Web取引画面 取引をする

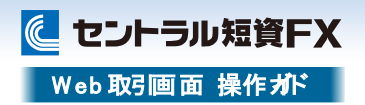

## スピード注文に関する注意事項

- > スピード注文で発注できるのは、成行注文のみです。
- 決済指値・逆指値・OCO注文を発注済みの建玉をスピード注文から決済する場合は、当該建玉に対する決済注文を全て取り消した後に成行注文を発注して決済します。部分決済 となる場合も当該建玉に対する発注済みの決済注文は全て取り消されるため、残った建玉に対して決済指値・逆指値・OCO注文を発注する場合は、スピード注文以外の取引画面 よりあらためて決済注文を発注してください。また、スリッページ設定により決済の成行注文が不成立となる場合がありますので、発注後は建玉状況を必ずご確認ください。
- 『スピード注文設定』画面の注文数量等の初期値の設定は、同注文画面のみに反映します。その他の注文画面での各入力項目の初期値は、「注文設定」タブで指定してください。 スピード注文では、発注時に確認画面は表示されず、売買ボタンのクリックで即発注されます。また、注文成立時のメッセージは表示されませんので、常に建玉状況を確認する必 要があります。
- 両建て機能をONに設定している場合には、常に新規注文として発注され、反対建玉を保有していれば両建てとなります。両建ては、お客さまにとって経済合理性を欠くおそれがあ るため、当社ではお勧めしていません。
- 両建て機能をOFFに設定している場合には、反対建玉を保有していれば約定日時の古いものから決済され、注文数が反対建玉の保有数を上回れば当該超過数が新規注文として 発注されます(いわゆるドテン注文)。また、反対建玉を保有していなければ、注文数の全てが新規注文として発注されます。
- スピード注文では、任意の建玉を指定して決済することはできません。お客さまご自身で建玉を指定して決済する場合、建玉照会画面など、スピード注文以外の取引画面をご利用 ください。
- 両建て機能は、スピード注文のみに搭載されています。その他の注文画面には同機能はありませんので、新規・決済の別は注文時に選択する必要があります。
- 「売建決済」ボタンまたは「買建決済」ボタンをクリックすると、表示している「通貨ペア」の「売買」別の建玉合計を一括決済できます。また、「一括決済」ボタンをクリックすると、当該 通貨ペアの建玉がすべて決済できます。一度に当社が定める最大注文可能数量を超えた注文はできません。
- スピード注文は3画面まで起動できますが、同一通貨ペアで複数画面を開くことはできません。
- 「平均レート」の算出においては、各通貨ペアの最小変動単位未満は、買建玉では切上げ、売建玉では切捨てられます。「評価損益」、「評価損益pips」は、「平均レート」から算出し ているため、実際に各建玉の値を合計したものとは必ずしも一致しません。
- 一括決済の注文を発注する場合、一度に当社が定める最大注文可能数量を超えた注文はできません。「建玉照会」で個別に決済注文してください。また、一部決済の注文を発注 する場合、約定日時が古い建玉から決済されます。

# 取引をする

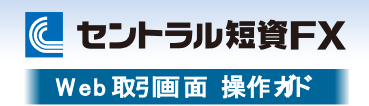

## 決済注文─建玉照会を確認する

建玉照会では、現在保有している建玉について、「評価損益」や「累計スワップ」等を確 認できます。

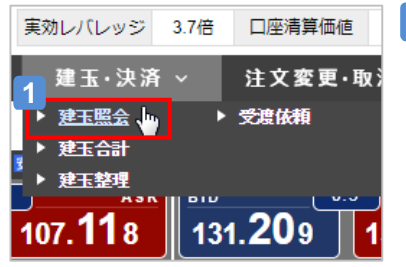

## **1** 建玉照会画面を表示する

[建玉・決済]から、[建玉照会]をクリッ クし、サブ画面に建玉照会画面を表示 します。

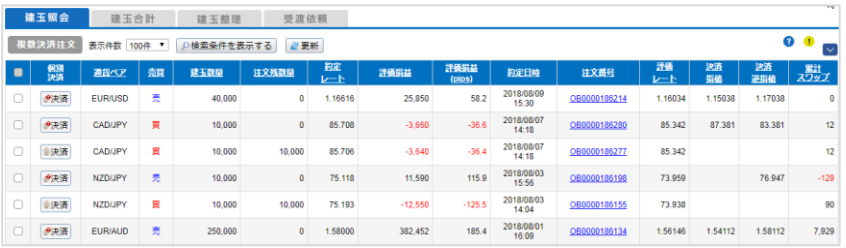

### **2** 建玉を確認する

覧で表示されます。

最新の情報を表示する時は[更新]をクリックします。 [決済注文]をクリックすると、決済注文画面へ遷移します。

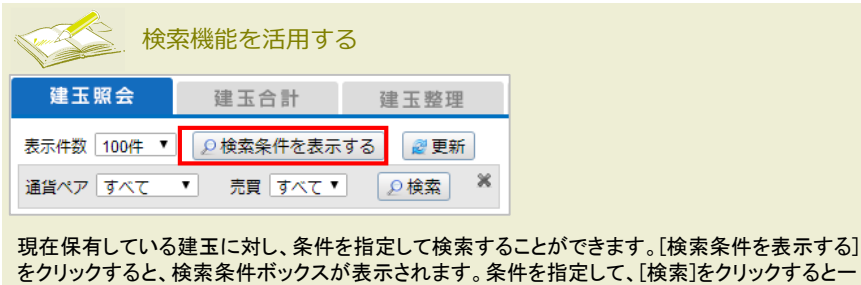

決済注文─建玉合計を確認する

建玉合計では、現在保有している建玉について、各通貨ペアの「建玉合計」数量を売買 別に確認できます。

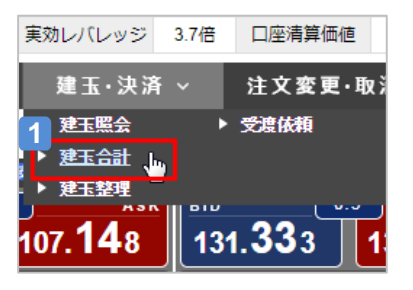

#### **1** 建玉合計画面を表示する

[建玉・決済]から、[建玉合計]をクリック し、サブ画面に建玉合計画面を表示し ます。

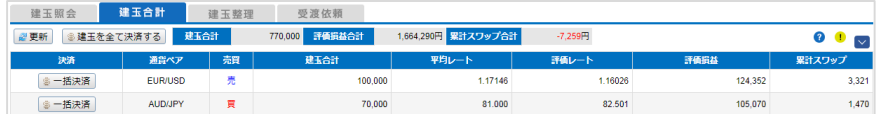

### **2** 建玉合計を確認する

最新の情報を表示する時は[更新]をクリックします。

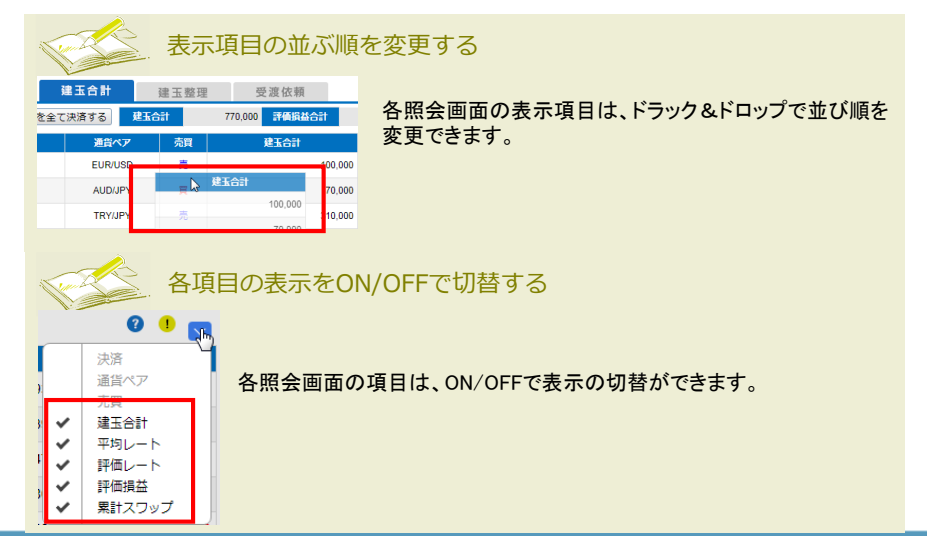

# 27ダイレクト o Web取引画面 取引をする

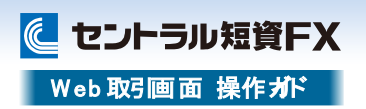

# 決済注文─成行

## 決済成行注文は、提示レートで建玉を決済する注文方法です。

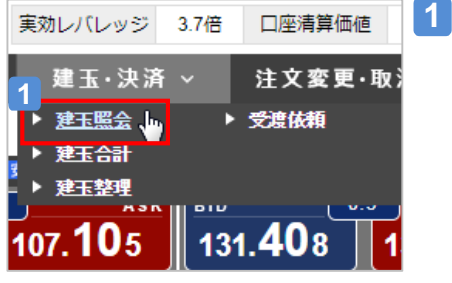

# 建玉照会画面を表示する

[建玉・決済]から、[建玉照会]をクリッ クし、サブ画面に建玉照会画面を表示 します。

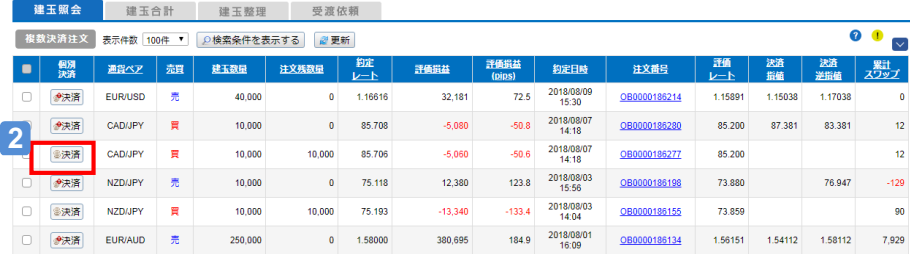

# **2** 決済注文画面を表示する

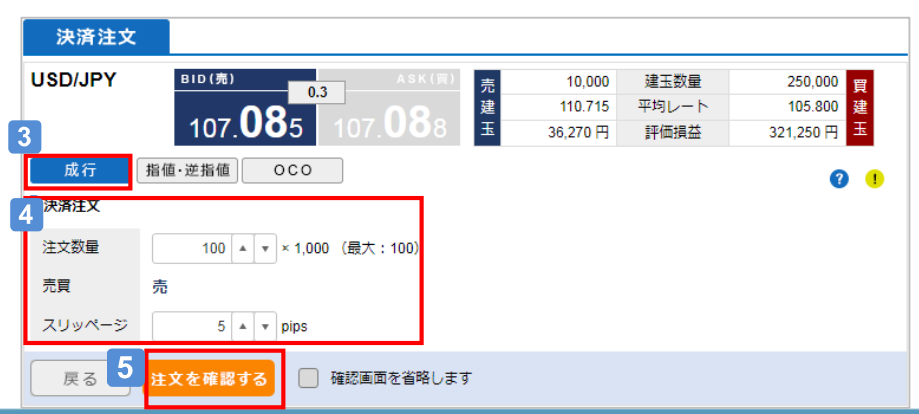

[決済]をクリックすると決済注文画面に遷移します。

### **3** [成行]を選択する

#### [注文数量][スリッページ]を選択・入力する  $\vert 4 \vert$

※注文レートと約定レートに誤差が生じた場合、設定したスリッページの範囲内で 注文が成立します。

# 5 注文を発注する

[注文を確認する]をクリックします。

■ √ 決済注文を取り消します

□ 確認画面を省略します

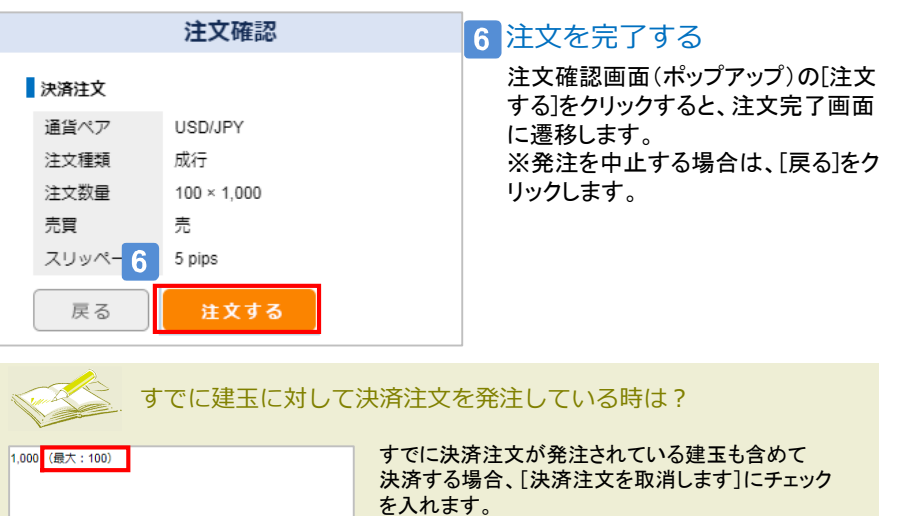

### チェックを入れると決済可能数量が変更されます。 発注完了と同時に既存の決済注文は取消され、保有 建玉を決済します。

# 取引をする

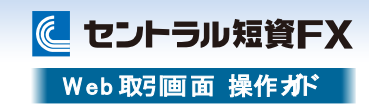

## 決済注文─指値 ・逆指値

### 決済指値注文は、提示レートより低いレートで買う、または、高いレートで売るといった、現状よりも有利なレートを指定して決済する注文方法です。 決済逆指値/トレール注文は、提示レートより高いレートで買う、または低いレートで売るといった、相場が不利な方向に動いた場合のレートを指定して決済する注文方法です。

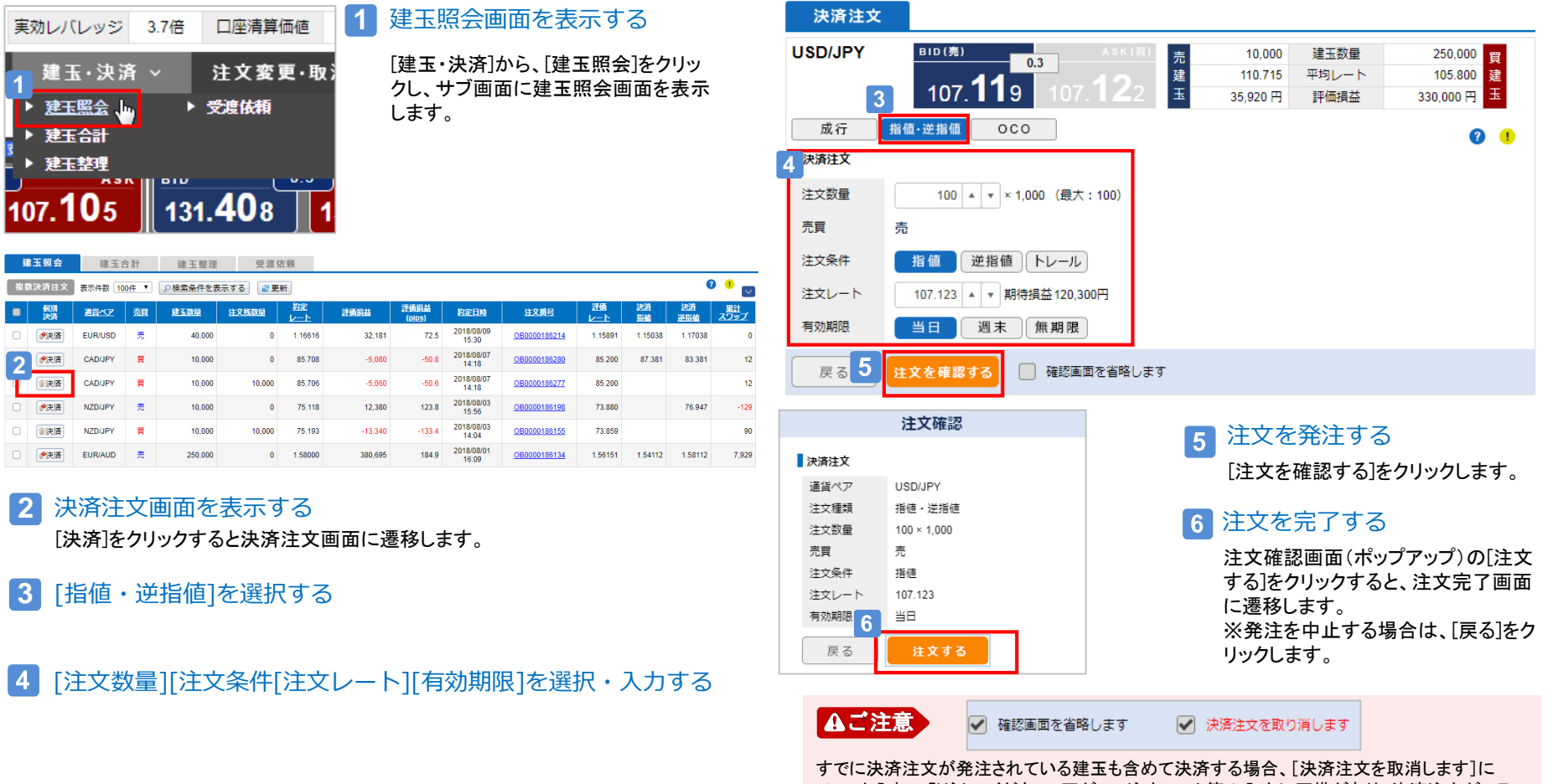

チェック入れて発注してください。万が一、注文レート等の入力に不備があり、決済注文がエラー となった場合でも既存の決済注文は取消しされていることがありますので、発注後は「注文変 更・取消」にて注文状況をご確認ください。

# フィダイレクト o Web取引画面 取引をする

**に セントラル短資FX** Web 取引画面 操作ガド

# 決済注文─OCO

決済OCO注文は、2種類の注文を同時に発注し、どちらか一方が成立した場合、もう一方の注文が自動的にキャンセルされる決済注文方法です。

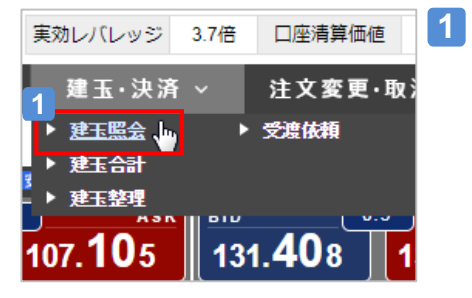

[建玉・決済]から、[建玉照会]をクリッ クし、サブ画面に建玉照会画面を表示 します。

建玉照会画面を表示する

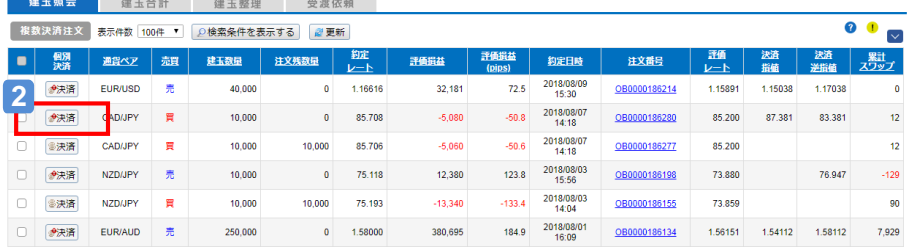

### **2** 決済注文画面を表示する

[決済注文]をクリックすると決済注文画面に遷移します。

- **3** [OCO]を選択する
- 決済注文1. [注文数量][注文レート][有効期限]を選択・  $\overline{4}$ 入力する
- 決済注文2. [注文条件][注文レート]を選択・入力する 5

#### 注文を発注する l 6 i

[注文を確認する]をクリックします。

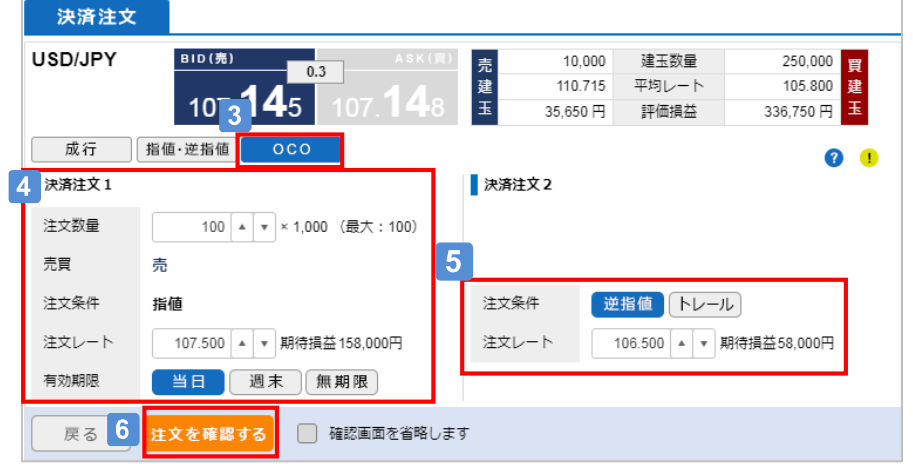

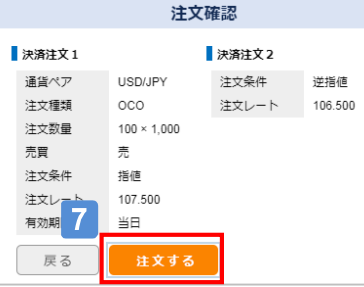

## 注文を完了する

注文確認画面(ポップアップ)の[注文す る]をクリックすると、注文完了画面に遷 移します。 ※発注を中止する場合は、[戻る]をクリッ クします。

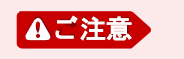

√ 確認画面を省略します √ 決済注文を取り消します

すでに決済注文が発注されている建玉も含めて決済する場合、[決済注文を取消します]に チェック入れて発注してください。万が一、注文レート等の入力に不備があり、決済注文がエラー となった場合でも既存の決済注文は取消しされていることがありますので、発注後は「注文変 更・取消」にて注文状況をご確認ください。

# 27ダイレクト o Web取引画面 取引をする

に セントラル短資FX Web 取引画面 操作ガド

## 複数決済注文

複数の建玉を選択して決済注文を発注することができます。

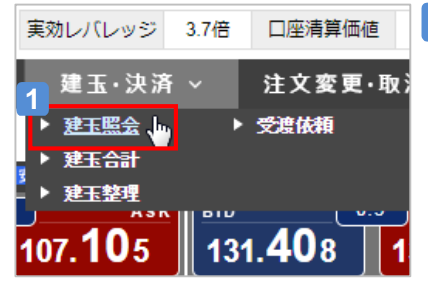

#### **1** 建玉照会画面を表示する

[建玉・決済]から、[建玉照会]をクリッ クし、サブ画面に建玉照会画面を表示 します。

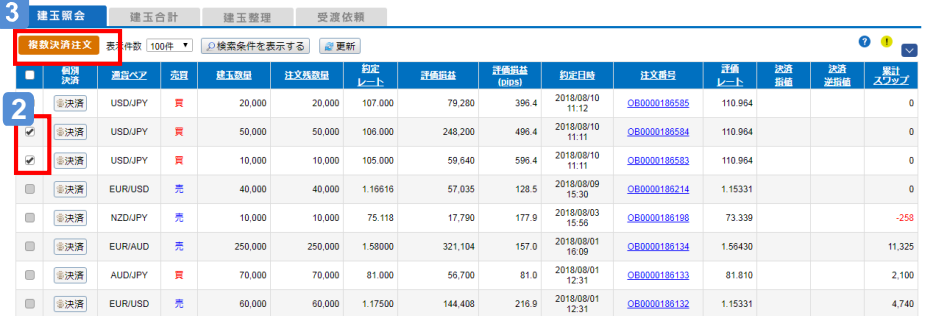

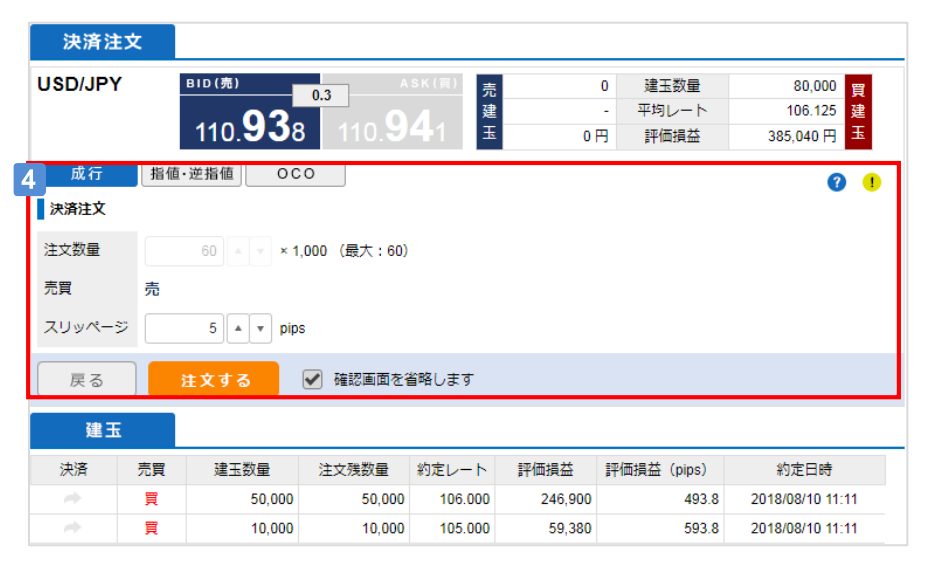

#### 必要項目を入力・選択して[注文する]をクリックする  $\vert$   $\vert$

### **2** 決済対象の建玉を選択する

**3** [複数決済注文]をクリックする

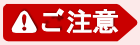

「複数決済注文」で選択できる建玉は、同一通貨ペアで同一の売買方向の建玉のみとなります。 一度に当社が定める最大注文可能数量を超えた注文はできません。

# 取引をする

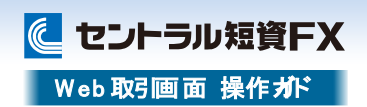

## 決済注文─建玉を売買ごとに一括で決済する

建玉合計では、現在保有している建玉について、各通貨ペアの「建玉合計」数量を売買 別に確認できます。また、表示されている通貨ペアの売買別に一括で決済できます。

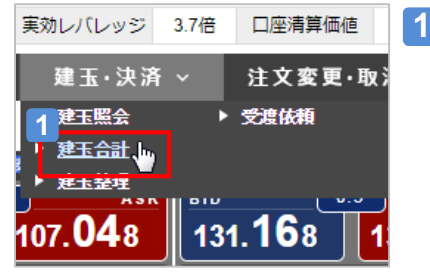

### **1** 建玉合計画面を表示する [建玉・決済]から、[建玉合計]をクリック し、サブ画面に建玉合計画面を表示し ます。

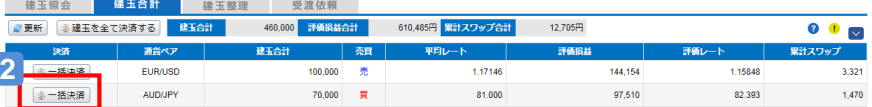

### **2** [一括決済]をクリックする

一括決済確認画面(ポップアップ)を表示します。

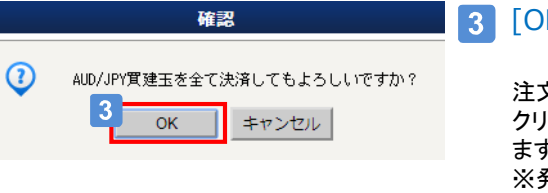

# 3 [OK]をクリックする

注文確認画面(ポップアップ)の[OK]を クリックすると、注文完了画面に遷移し ます。 ※発注を中止する場合は、[キャンセル] をクリックします。

# Aご注意

一度に当社が定める最大注文可能数量を超えた注文はできません。「建玉照会」で個別に決済 注文してください。 す。 ご注意

また、 「建玉合計」から一部決済の注文を発注する場合、約定日時が古い建玉から決済されま

決済注文─建玉を全て決済する

建玉合計では、現在保有している建玉について、各通貨ペアの「建玉合計」数量を売買 別に確認できます。また、保有している建玉全てを決済できます。

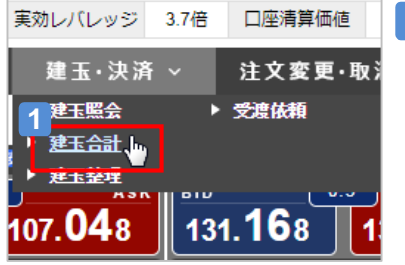

#### **1** 建玉合計画面を表示する

[建玉・決済]から、[建玉合計]をクリック し、サブ画面に建玉合計画面を表示し ます。

### **2** 图 会 建工会计 建工数理 普遍优越

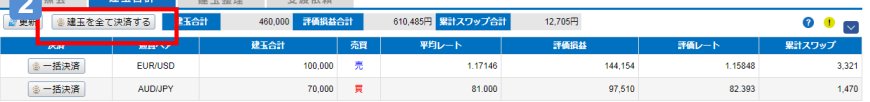

### **2** [建玉を全て決済する]をクリックする

建玉全決済の確認画面(ポップアップ)を表示します。

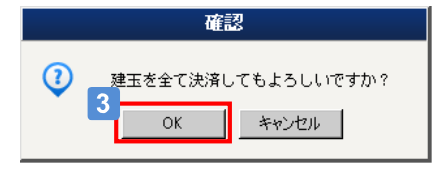

#### $3<sup>1</sup>$ [OK]をクリックする

注文確認画面(ポップアップ)の[OK]を クリックすると、注文完了画面に遷移し ます。 ※発注を中止する場合は、[キャンセル] をクリックします。

一度に当社が定める最大注文可能数量を超えた注文はできません。「建玉照会」で個別に決済 注文してください。

また、 「建玉合計」から一部決済の注文を発注する場合、約定日時が古い建玉から決済されま す。

# フィダイレクト O Web取引画面 取引をする

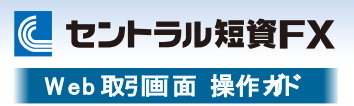

# 決済注文─建玉整理

## 両建てとなっている買建玉と売建玉を指定し、対等する数量について同時に決済できます。反対売買で別々に決済するよりもスプレッドコストが軽減されます。

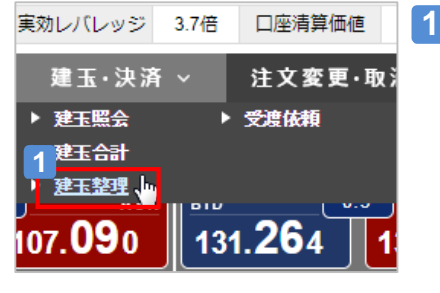

[建玉・決済]から、[建玉整理]をクリックし、 サブ画面に建玉整理画面を表示します。

建玉整理画面を表示する

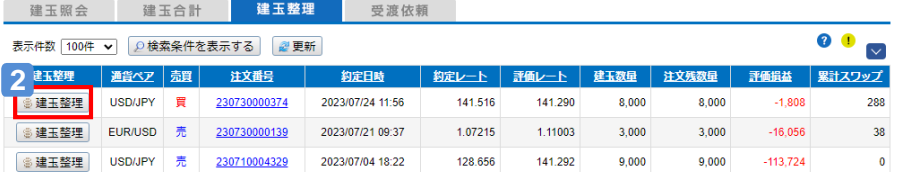

### **2** [建玉整理]をクリックする

#### 建玉整理入力画面を表示します。 建玉照会 建玉合計 建玉整理 受渡依頼 建玉整理で決済した新規取引は各種キャンペーンの対象になりません  $\bullet$   $\bullet$ ●新規建玉  $\mathbf{R}$ 注文番号 約定日時 通貨ペア 約定レート 建玉数量 注文残数量 建玉整理数量 230730000374 2023/07/24 11:56 USD/JPY 141.516 8,000 8.000  $\times$ 1,000 ●決済相手建玉 建玉器量 z 建工業理想 注文番号 约定日時 調整ペア 崇官。 約定レート 注文班表 9.000  $|8|$  $\triangle$  ×1,000 230710004329 2023/07/04 18:22 USD/JPY 128,656 9.000  $-6<sub>ii</sub>$ 冒建玉黎理教品 売建玉整理数量 決済指名 8,000  $8,000$ 5 注文を確認する 包戻る

新規建玉の[建玉整理数量]を入力する **3** 決済したい新規建玉の数量を入力します。 決済相手建玉の[建玉整理数量]を入力する  $\vert$  4 新規建玉の決済相手になる建玉の数量を入力します。 ※[建玉整理数量]は売買同数量を入力してください。

### [注文を確認する]をクリックする 5

注文確認画面に遷移します。

2023/07/04 18:22

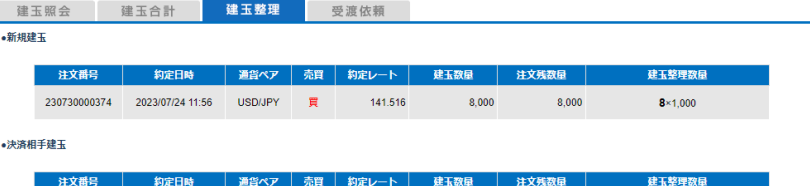

128.656

9.000

9,000

 $8 \times 1,000$ 

 $\triangleq$ 

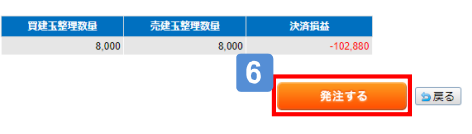

USD/JPY

## 6 注文を発注する

230710004329

注文内容を確認し、[発注する]をクリックすると、注文完了画面に遷移します。 ※発注を中止する場合は、[戻る]をクリックします。

# フィダイレクト O Web取引画面 取引をする

に セントラル短資FX Web 取引画面 操作ガド

# 決済注文─受渡依頼

## 保有している建玉を、反対売買の差金決済を行わずに、建玉の約定レートで外貨(円)に替える決済取引のことです。

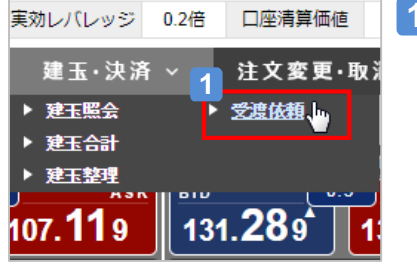

**1** 受渡依頼画面を表示する [建玉・決済]から、[受渡依頼]をクリックし、 サブ画面に受渡依頼画面を表示します。

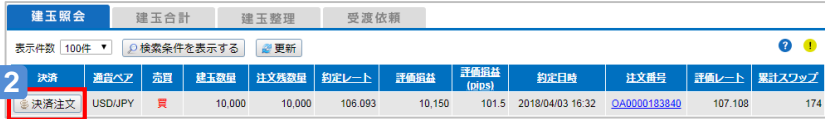

### **2** [受渡依頼]をクリックする

受渡依頼入力画面を表示します。

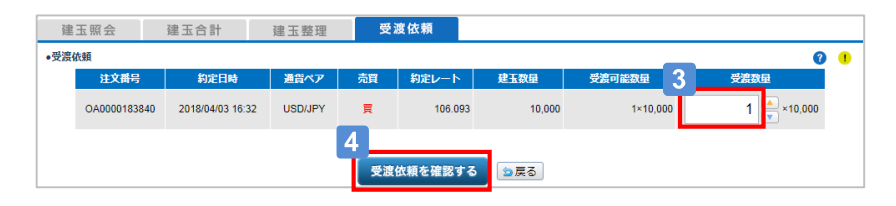

**3** [受渡数量]を入力する

受渡数量を入力します。

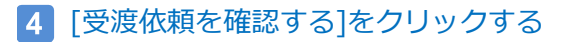

注文確認画面に遷移します。

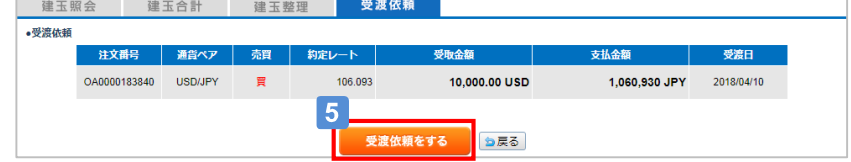

#### 受渡依頼をする **5**

依頼内容を確認し、[受渡依頼をする]をクリックすると、受渡依頼完了画面に遷移 します。

※依頼を中止する場合は、[戻る]をクリックします。

# 27ダイレクト o Web取引画面 取引をする

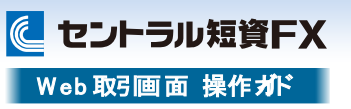

注文を発注する際の注文数量等の初期値は、通貨ペアごとにあらかじめ設定すること ができます

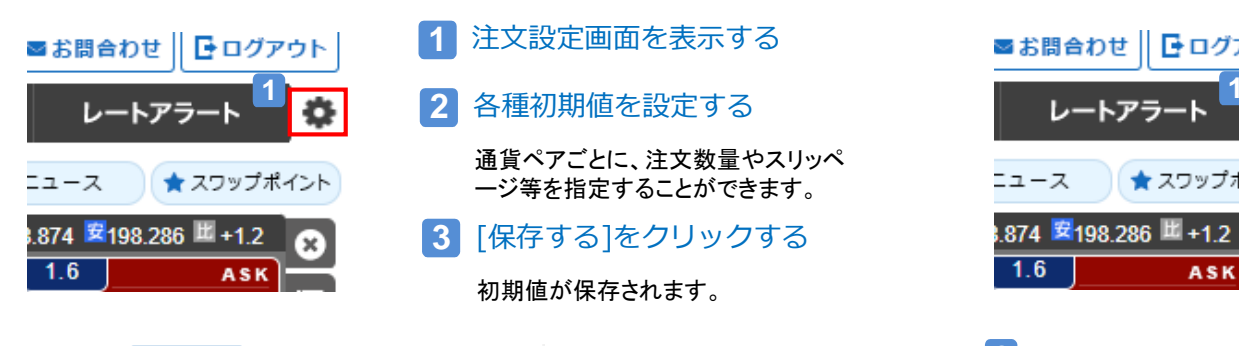

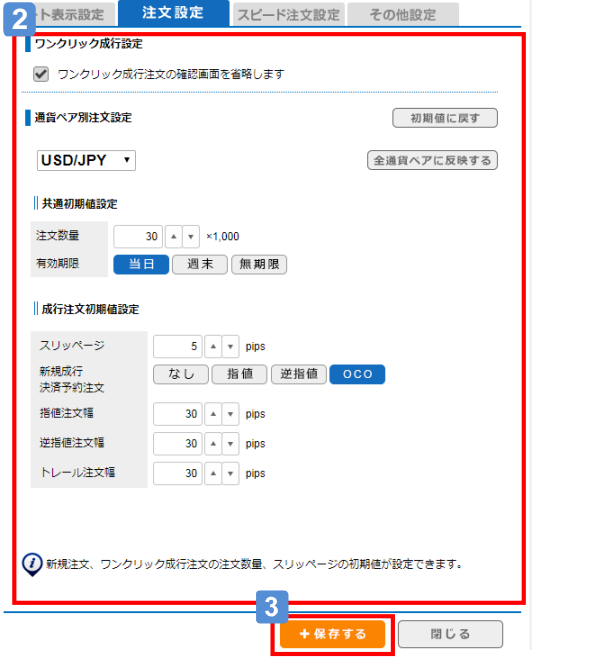

# 注文設定(通常) さんじょう しょうしょう しきく おくしょう しょうしょく しょくしゅう しょくしゅう

スピード注文を発注する際の注文数量等の初期値は、通貨ペアごとにあらかじめ設定 することができます

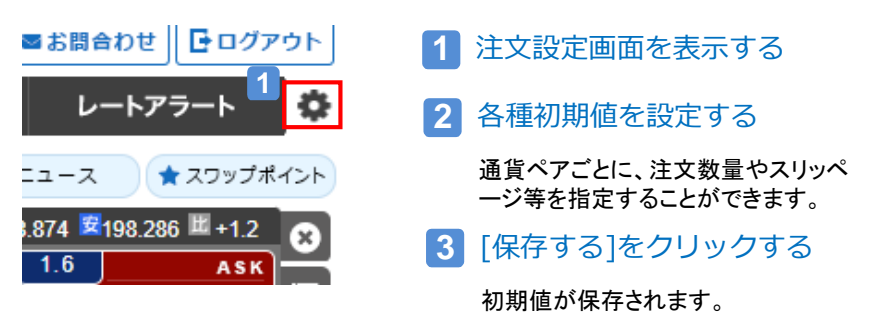

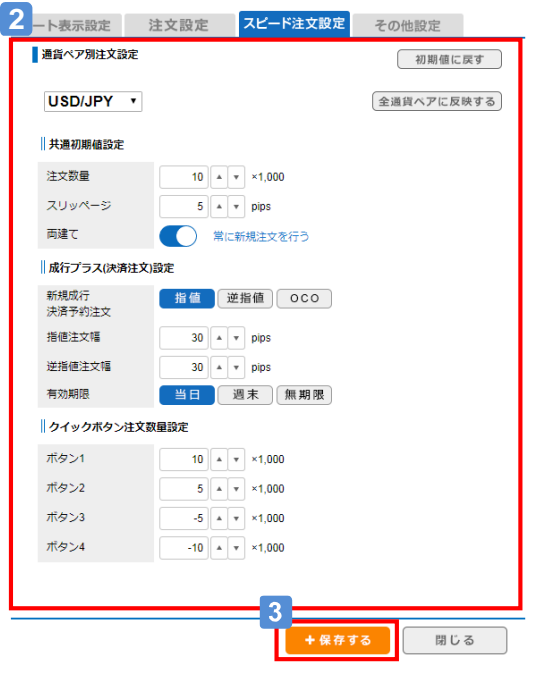

# フィダイレクト o Web取引画面 取引をする

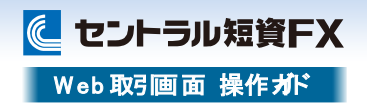

画面ストレッチ設定

ウィンドウサイズに合わせてレイアウトの幅をストレッチします

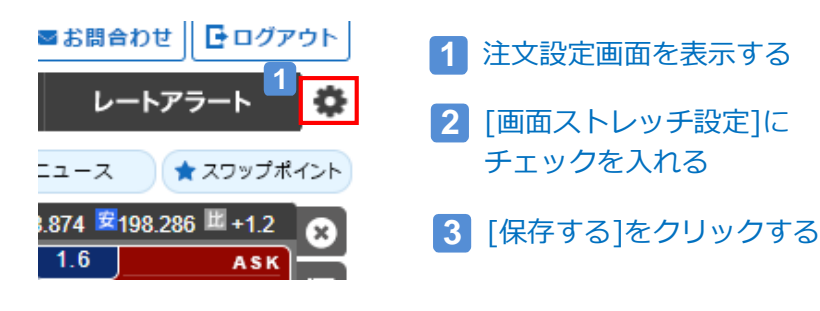

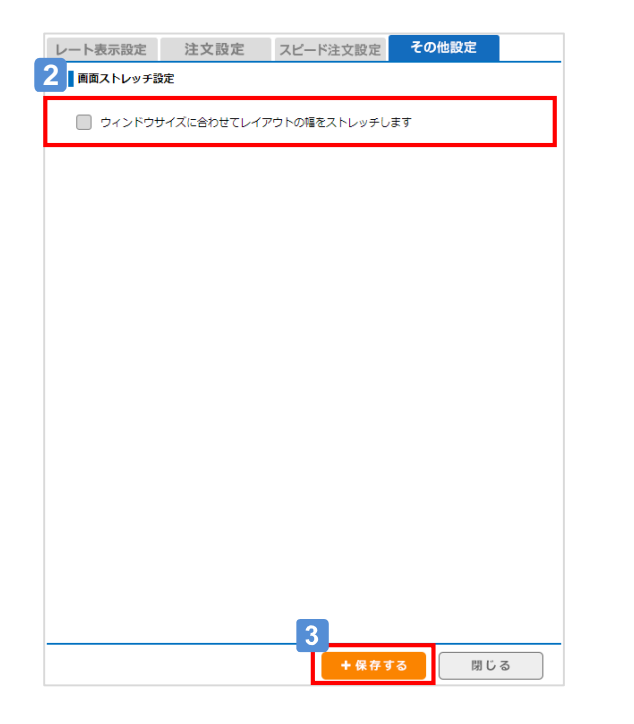

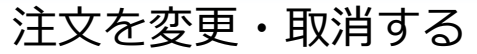

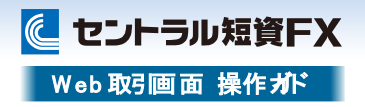

## 注文一覧を確認する

発注済みの注文を一覧で確認できます。

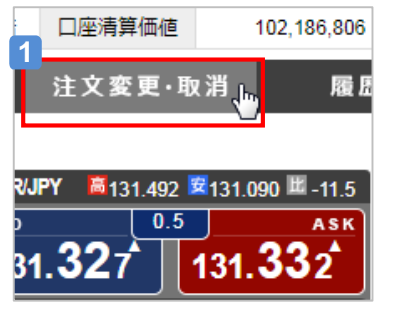

#### **1** 注文変更・取消画面を表示する

[注文変更・取消]から、[注文変更・取 消]をクリックし、サブ画面に注文変更・ 取消画面を表示します。

### 注文変更・取消

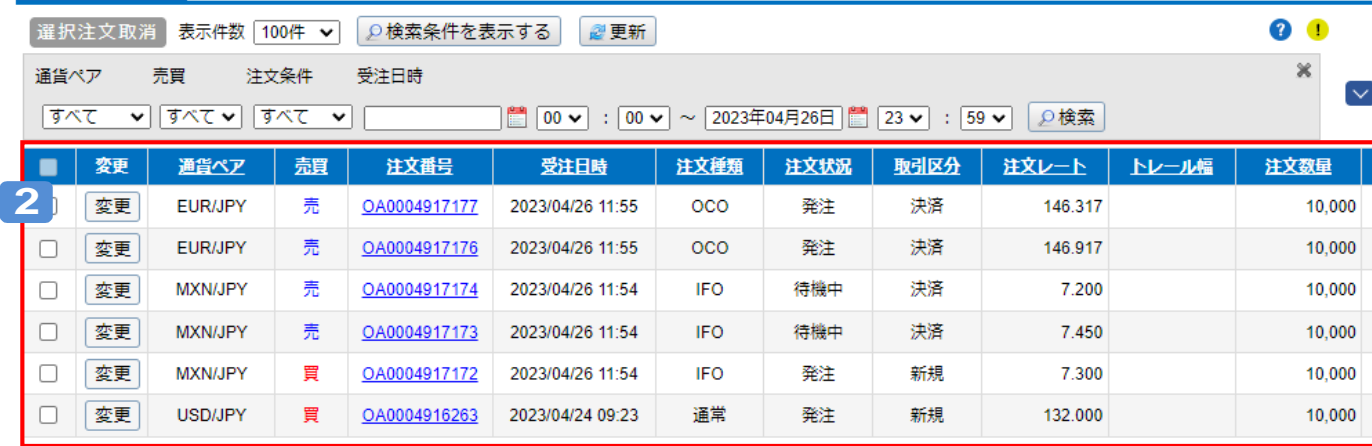

#### **2** 発注済みの注文を確認する

最新の情報を表示する時は[更新]をクリックします。

# フィダイレクト o Web取引画面 注文を変更・取消する

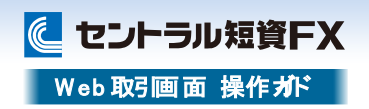

## 注文変更·取消 (注文変更)

### 発注済みの注文を変更できます。

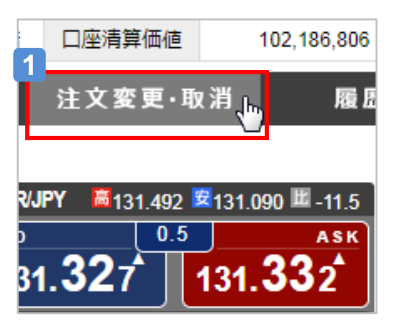

#### **1** 注文変更・取消画面を表示する

[注文変更・取消]から、[変更・取消]をク リックし、サブ画面に注文変更・取消画 面を表示します。

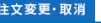

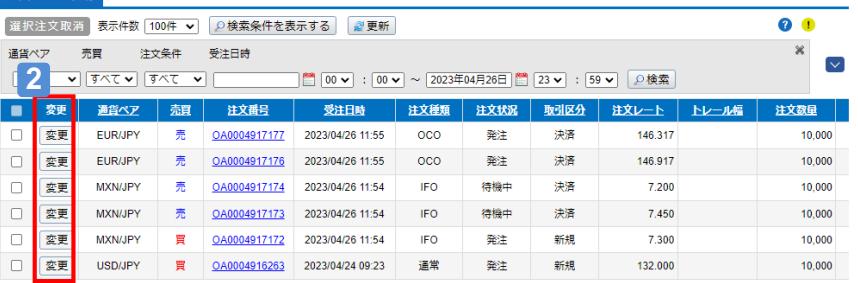

**2** [変更]をクリックする

変更したい注文の[変更]をクリックすると、注文変更画面に遷移します。

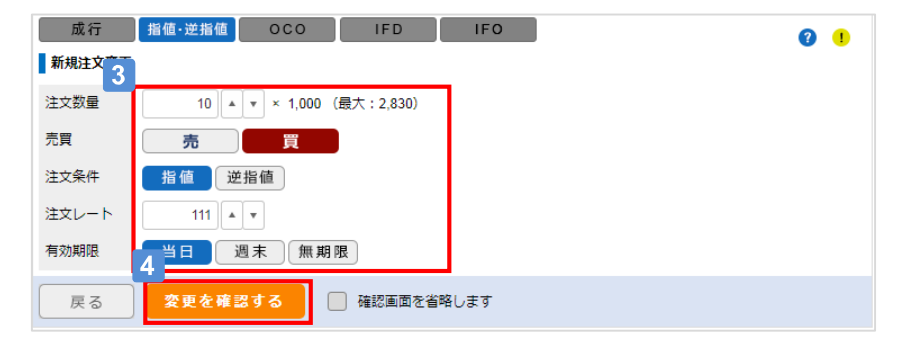

- **3** 変更したい項目を入力・選択する
- [変更を確認する]をクリックする 4

#### [変更する]をクリックする  $5<sup>1</sup>$

変更内容を確認し、[変更する]をクリックすると、変更完了画面に遷移します。 ※変更を中止する場合は、[戻る]をクリックします。

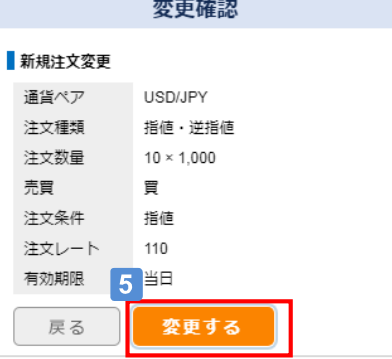

# フィダイレクト o Web取引画面 注文を変更・取消する

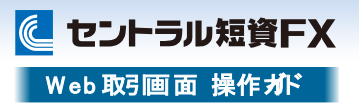

# 変更・取消(注文取消)

### 発注済みの注文を取消できます。

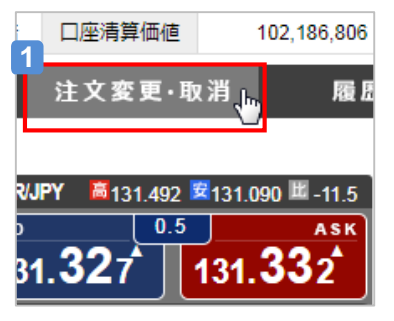

#### **1** 注文変更・取消画面を表示する

[注文変更・取消]から、[注文変更・取 消]をクリックし、サブ画面に注文変更・ 取消画面を表示します。

#### [選択注文取消]をクリックする **3**

[OK]をクリックすると、取消完了画面に遷移します。 ※取消を中止する場合は、[キャンセル]をクリックします。

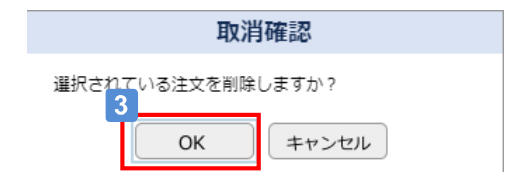

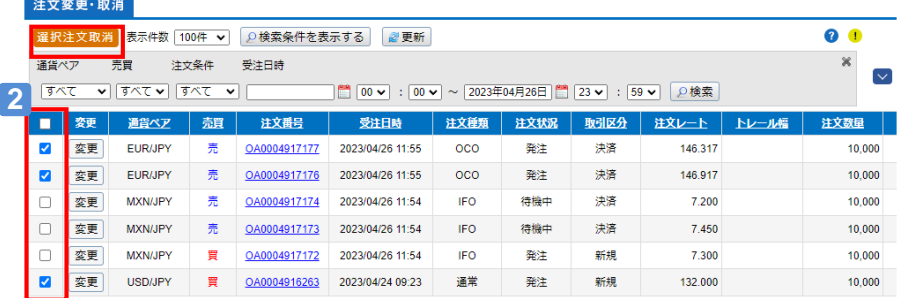

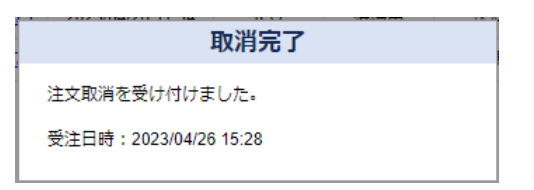

# **2** 取消対象の注文を選択する

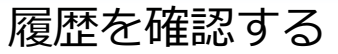

に セントラル短資FX Web 取引画面 操作ガド

## 注文履歴を確認する

注文の履歴を確認できます。

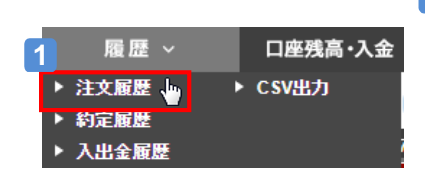

#### **1** 注文履歴画面を表示する

[履歴]から、[注文履歴]をクリックし、サ ブ画面に注文履歴画面を表示します。

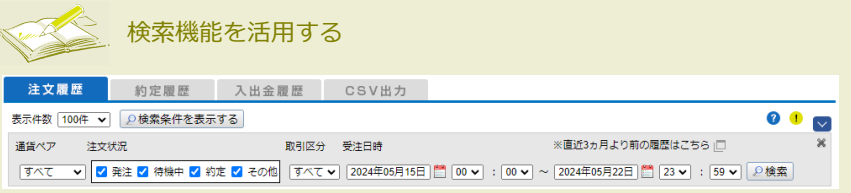

これまでに発注した注文に対し、条件を指定して検索できます。 検索条件ボックスで[通貨ペア]、[注文状況]、[取引区分]、[受注日時]の条件を設定し、[検索]、 をクリックすると一覧で表示します。

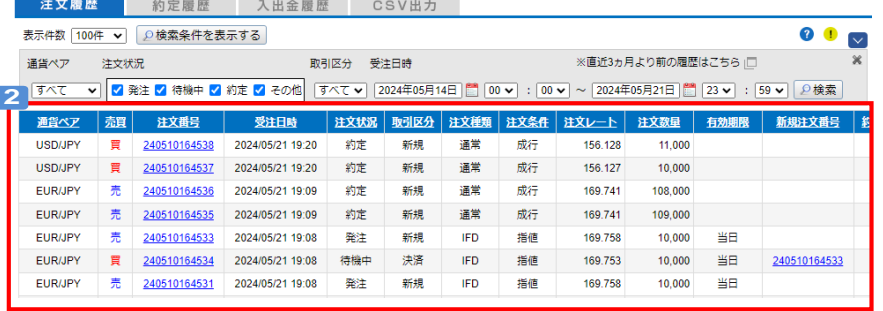

# **2** 注文を確認する

直近3ヵ月の注文の履歴を表示します。

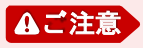

[表示件数]をプルダウンから選択することで、一度に1,000件までの[注文履歴]を確認できます。 それ以上の[注文履歴]を参照する場合は、検索条件を絞ってから表示します。

直近3ヵ月より以前の履歴は、「直近3ヵ月より前の履歴はこちら」リンクより「CSV出力画面」にて ファイルをダウンロードして確認できます。

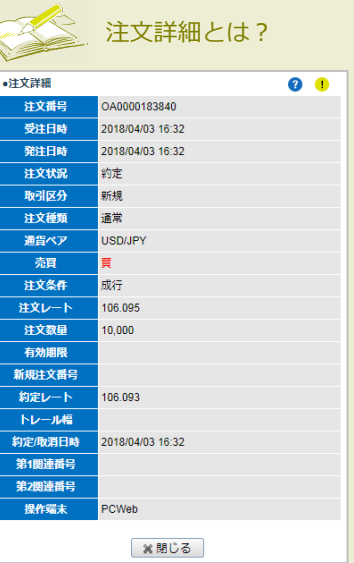

### 注文履歴に表示される[注文番号]をクリックすると その注文の詳細情報を確認できます。

[新規注文番号]には、決済注文が表示されている 場合のみ、決済元となる注文の[注文番号]を 表示します。

[第1関連番号]、[第2関連番号]は、下記のケース で表示します。

・表示注文の[取引区分]が[新規]の場合 [IFD]、[IFO]注文の決済側の[注文番号]を表示。

・表示注文が[OCO]注文の場合 もう一方の[OCO]注文の[注文番号]を表示。 ※[IFO]注文の決済側注文を表示している場合も 含む。

履歴を確認する

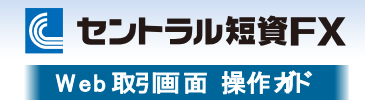

## 約定履歴を確認する

これまでに約定した注文の履歴を確認できます。

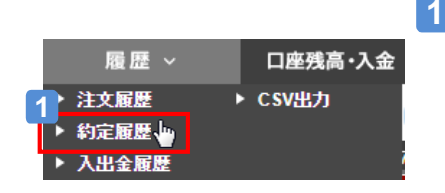

## 約定履歴画面を表示する

[履歴]から、[約定履歴]をクリックし、サ ブ画面に約定履歴画面を表示します。

## 入出金履歴を確認する

これまでの入出金の履歴を確認できます。

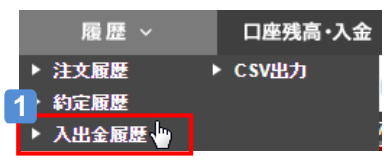

#### **1** 入出金履歴画面を表示する

[履歴]から、[入出金履歴]をクリックし、 サブ画面に入出金履歴画面を表示しま す。

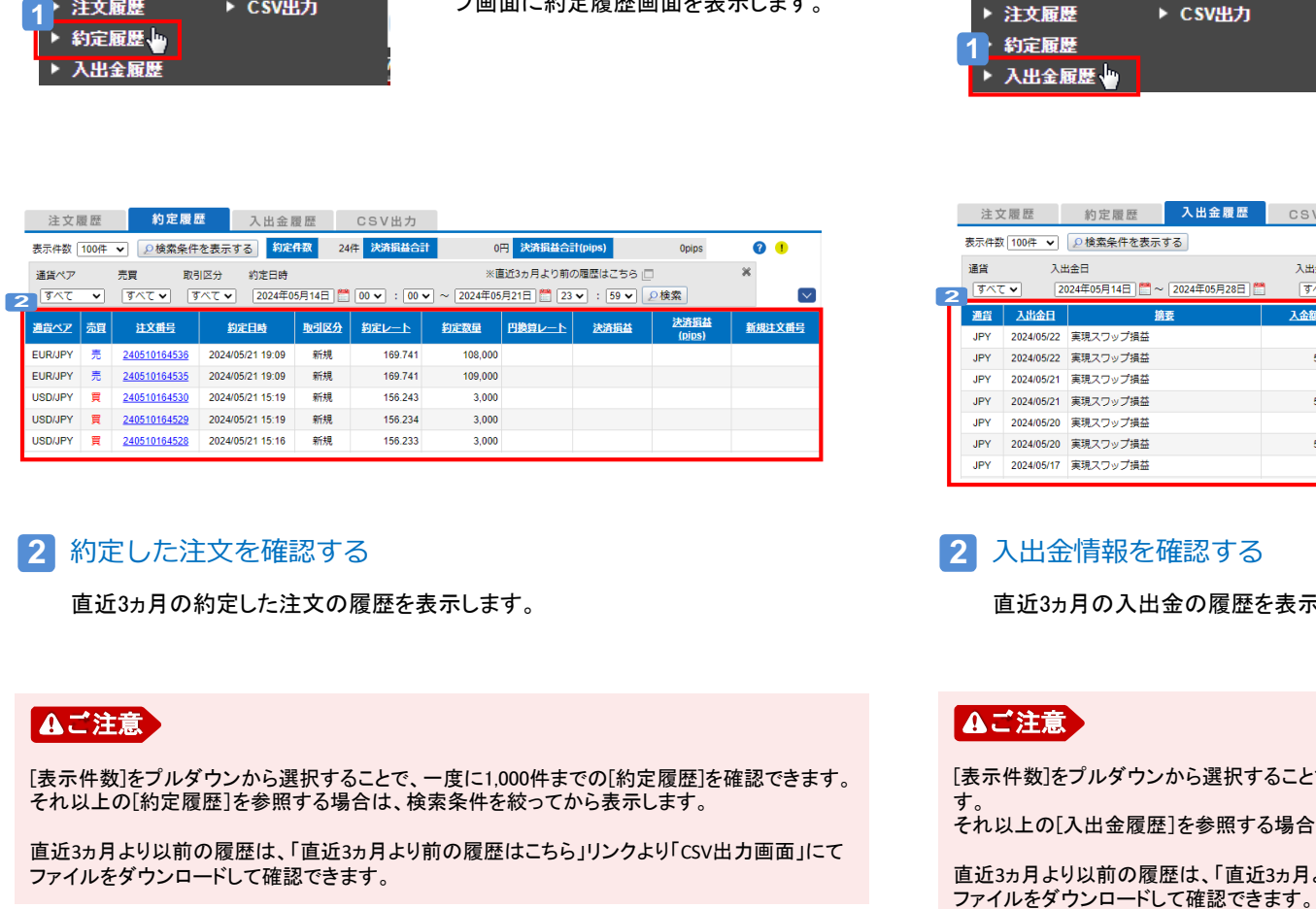

**2** 約定した注文を確認する

直近3ヵ月の約定した注文の履歴を表示します。

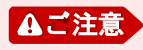

[表示件数]をプルダウンから選択することで、一度に1,000件までの[約定履歴]を確認できます。 それ以上の[約定履歴]を参照する場合は、検索条件を絞ってから表示します。 ファイルをダウンロードして確認できます。 ご注意

直近3ヵ月より以前の履歴は、「直近3ヵ月より前の履歴はこちら」リンクより「CSV出力画面」にて

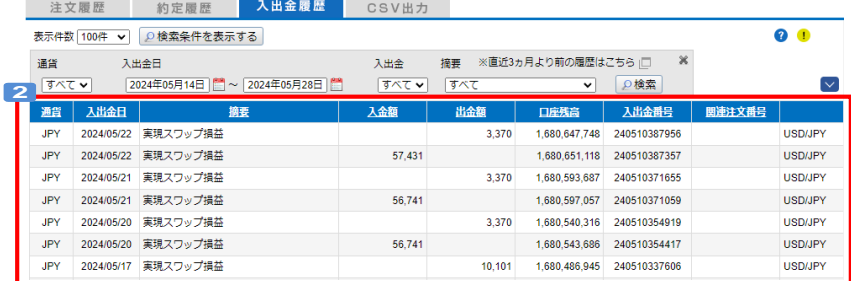

### **2** 入出金情報を確認する

直近3ヵ月の入出金の履歴を表示します。

[表示件数]をプルダウンから選択することで、一度に1,000件までの[入出金履歴]を確認できま す。 それ以上の[入出金履歴]を参照する場合は、検索条件を絞ってから表示します。

直近3ヵ月より以前の履歴は、「直近3ヵ月より前の履歴はこちら」リンクより「CSV出力画面」にて<br>ファイルをダウンロードして確認できます。

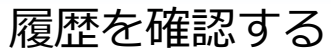

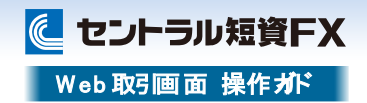

「入出金履歴明細」等のCSV出力の対象期間を直近3年分に変更しました。また、CSV出力のご

利用はマイページではなく、PCWeb取引画面からとなりますので、ご注意ください。

## 明細をCSV出力する

「スワップ明細」、「注文履歴明細」、「約定履歴明細」、「入出金履歴明細」をダウンロー ドできます。

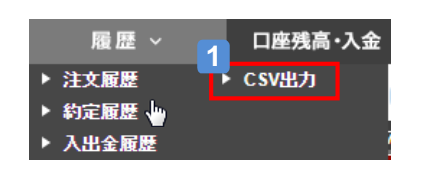

#### **1** CSV出力画面を表示する

[履歴]から、[CSV出力]をクリックし、サ ブ画面にCSV出力画面を表示します。

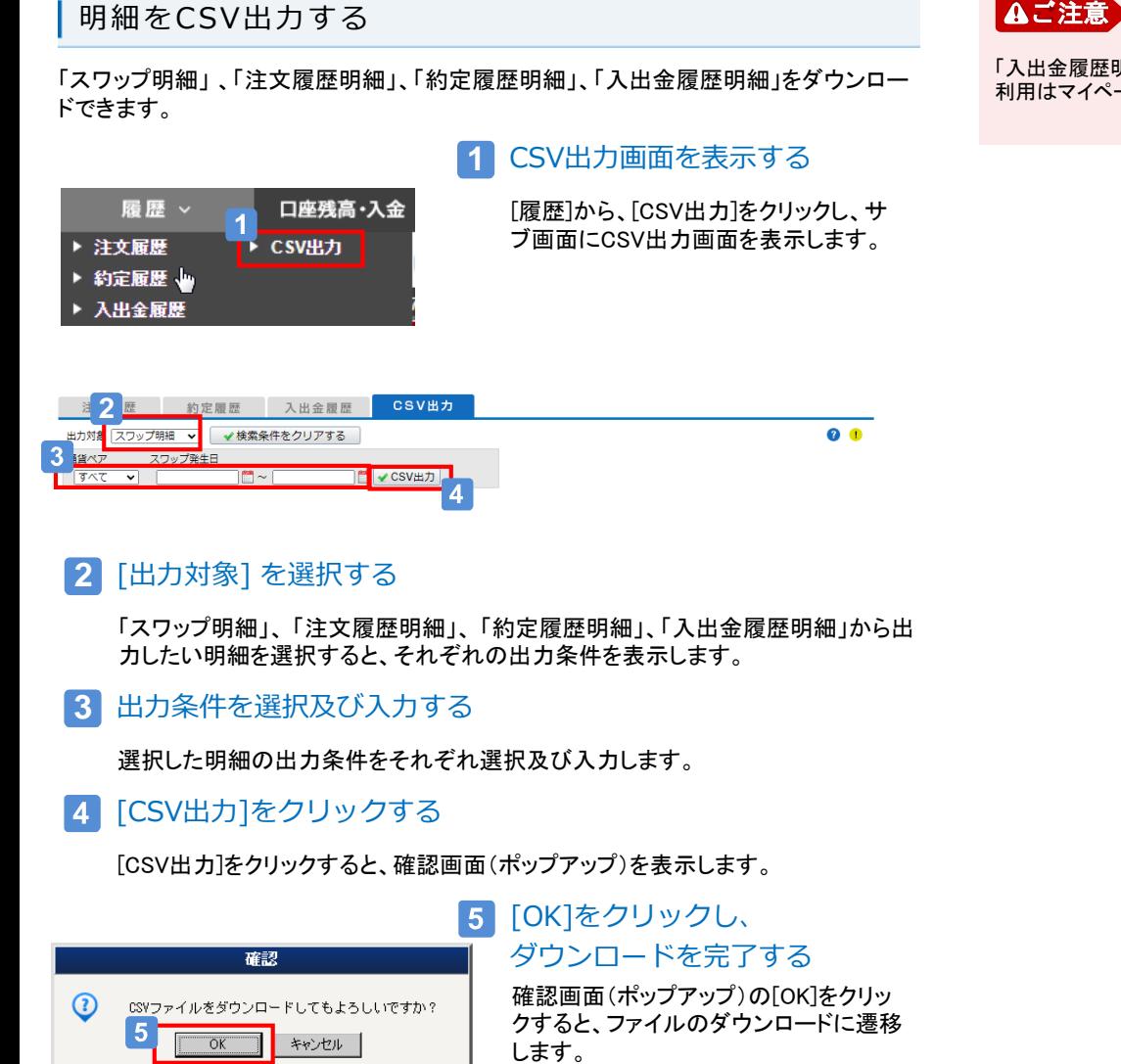

## **2** [出力対象] を選択する

「スワップ明細」、 「注文履歴明細」、 「約定履歴明細」、「入出金履歴明細」から出 力したい明細を選択すると、それぞれの出力条件を表示します。

**3** 出力条件を選択及び入力する

選択した明細の出力条件をそれぞれ選択及び入力します。

**4 [CSV出力]をクリックする** 

[CSV出力]をクリックすると、確認画面(ポップアップ)を表示します。

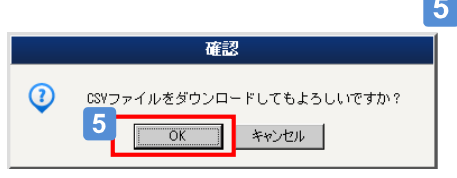

## 5 [OK]をクリックし、 ダウンロードを完了する

確認画面(ポップアップ)の[OK]をクリッ クすると、ファイルのダウンロードに遷移

# フィダイレクト o Web取引画面 取引に便利なツールを使う

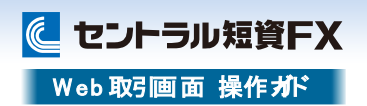

# ニュース

### 相場状況や各種指標など、取引に役立つ情報を閲覧できます。

**1**

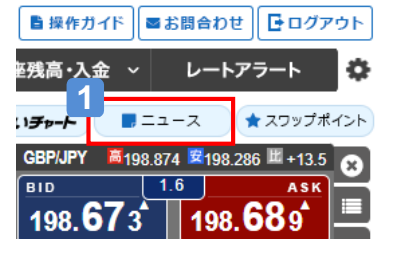

# ニュース一覧を表示する

[ニュース]をクリックすると、[ニュース 一覧](ポップアップ画面)を表示します。

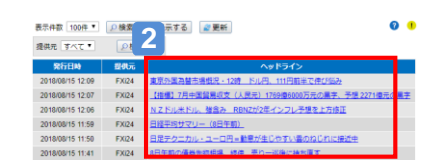

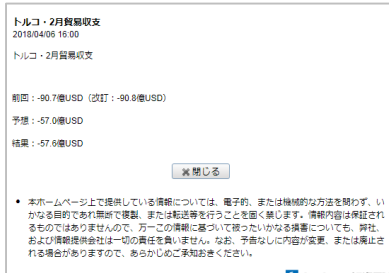

L セントラル短資FX

## **2** ニュース詳細を表示する

[ニュース一覧]の[ヘッドライン]をク リックすると[ニュース詳細](ポップアッ プ画面)を表示します。 最新の情報を表示する時は[更新]をク リックします。

# スワップポイント

10,000通貨単位のスワップポイントを閲覧できます。

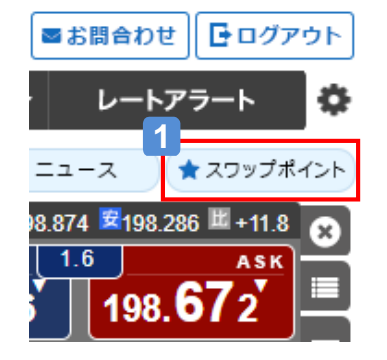

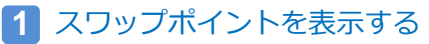

[スワップポイント]をクリックすると、[ス ワップポイント表]のサイトへ遷移します。

# フィダイレクト o Web取引画面 取引に便利なツールを使う

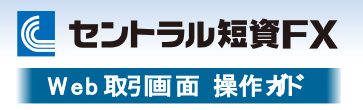

## **TradingView**

## TradingViewを表示できます。

操作ガイドはウェブサイトの「FXダイレクトプラスの紹介」-「サポートツール」からご確認ください。

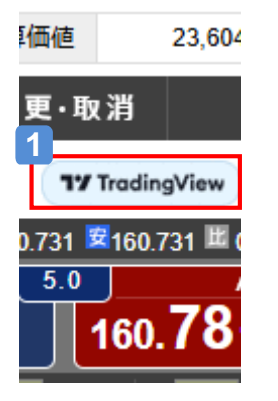

#### **1** TradingViewを表示する

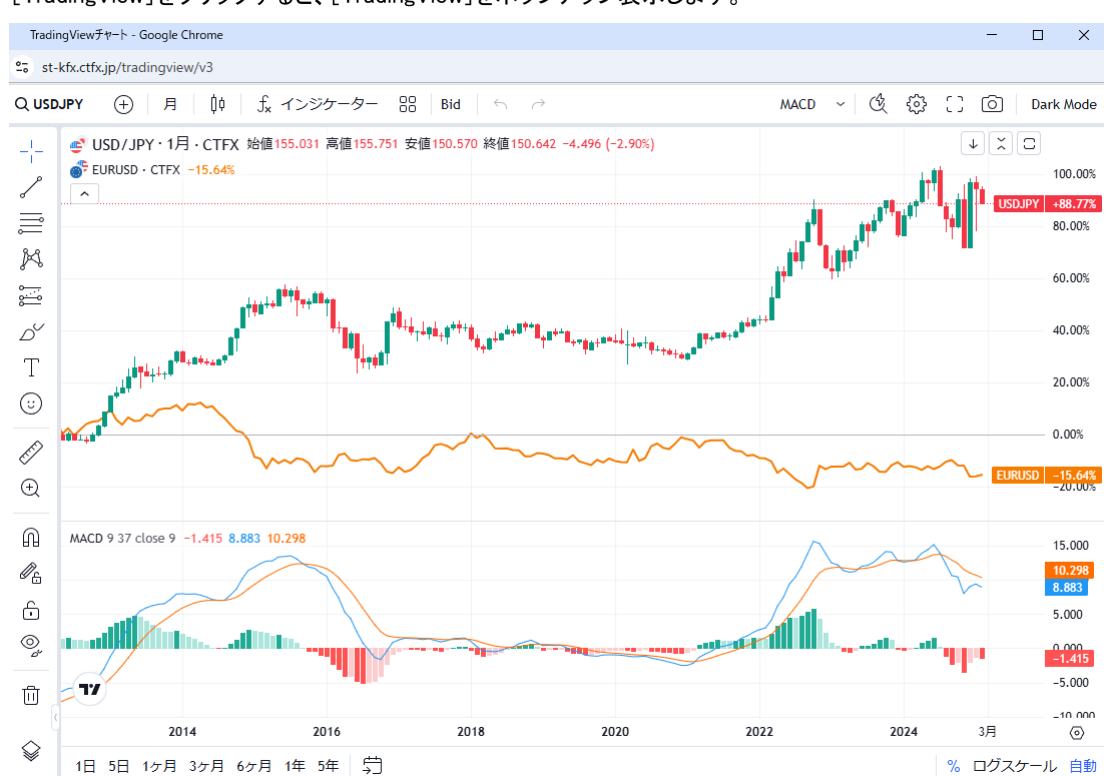

[TradingView]をクリックすると、[TradingView]をポップアップ表示します。

# 27ダイレクト o Web取引画面 取引に便利なツールを使う

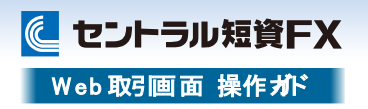

## Progressive Chart

各通貨ペアの為替チャートを閲覧できます。

移動平均線や一目均衡表、平均足や新値足などを含む全31種類のテクニカル指標を搭載し高度なチャート分析ができます。

### c 拠金維持率 669 % 報告書 口座  $\checkmark$ **1 ో** శాక్తి Progressive Chart 高1.22596 安1.22275 世-12.8  $0.4$ ASK 1.22279 5

#### **1** Progressive Chartを表示する

[Progressive Chart]をクリックすると、[Progressive Chart]をポップアップ表示します。

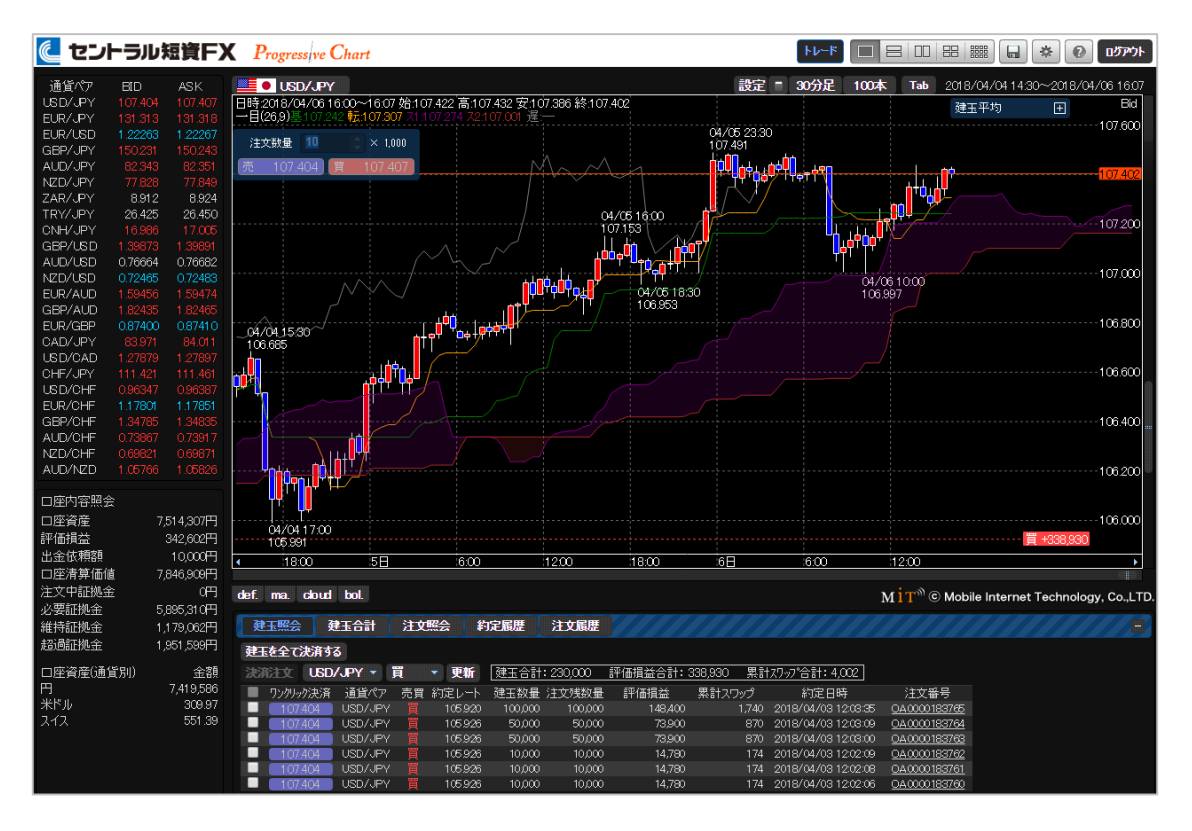

# フィダイレクト o Web取引画面 取引に便利なツールを使う

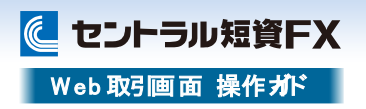

## みらいチャート

過去の値動きから「未来のチャート形状」を予測し、売り買いの傾向をシグナルで表示します。 **1**

### $\mathbf{C}$  $%$ ■操作ガイド ■お問t 口座残高・入金  $\checkmark$ **1** いみらいチャート ■ ニュース  $E + 10.6$ **GBP/JPY** 高198.874 安  $1.6$ ASK **BID** 198.664 94

みらいチャートを表示する

[みらいチャート]をクリックすると、[みらいチャート]をポップアップ表示します。

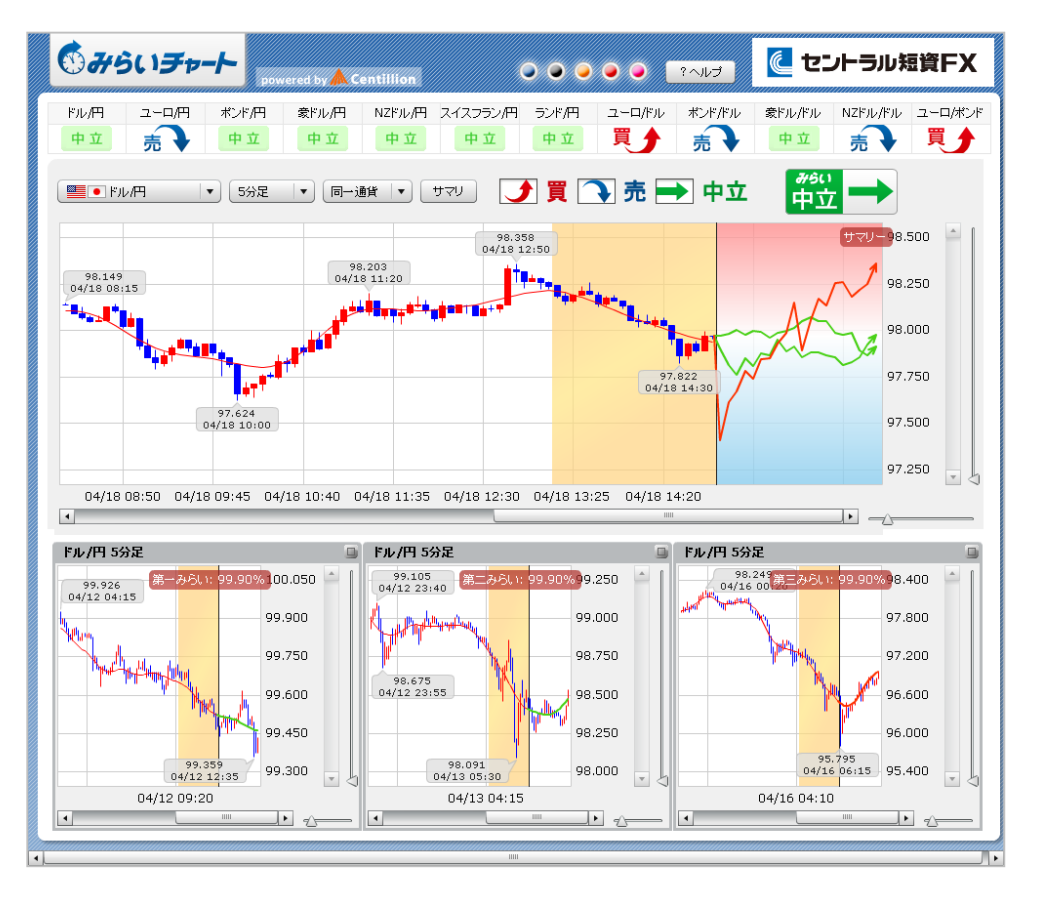

# 27ダイレクト o Web取引画面 取引に便利なツールを使う

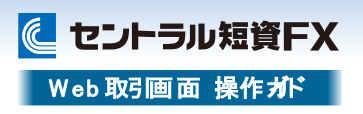

# 経済指標

主な経済指標の予測や結果を確認できます。

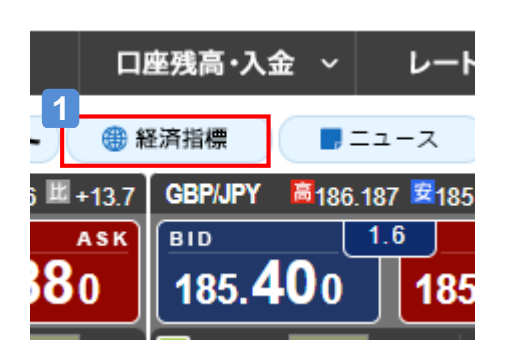

## 経済指標を表示する

**1**

[経済指標]をクリックすると、ウェブサイトの[経済指標]を表示します。

## に セントラル短資FX

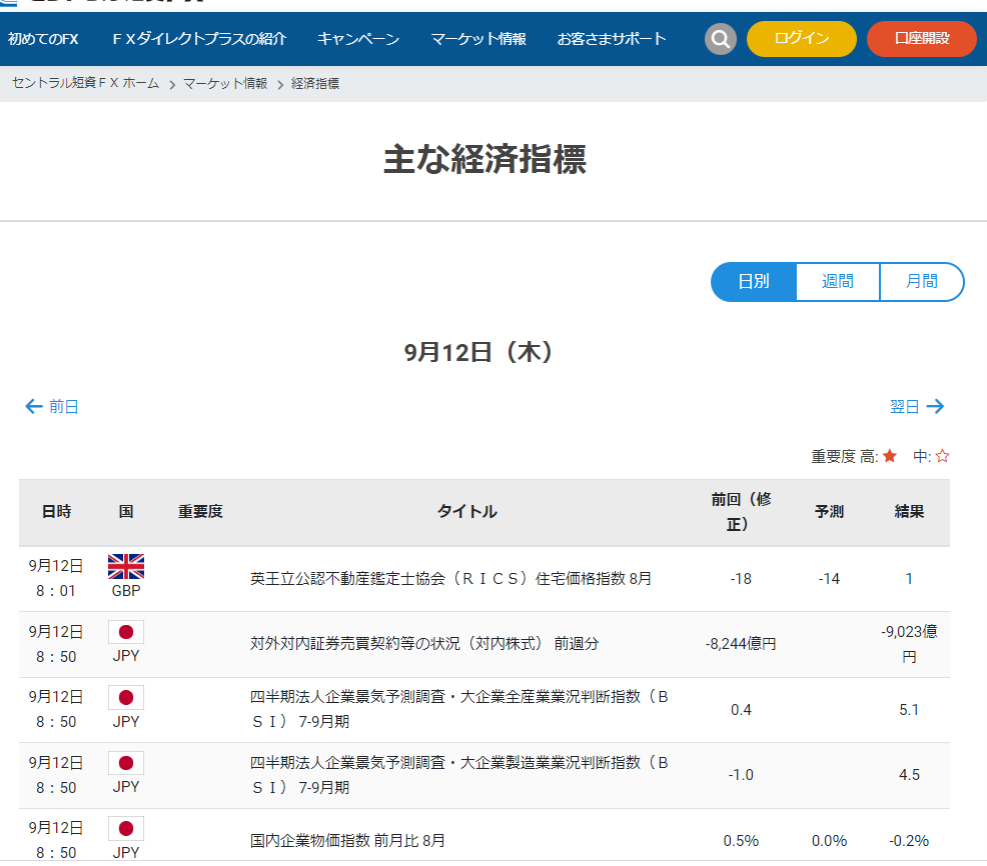

# 27ダイレクト o Web取引画面 資産を管理する

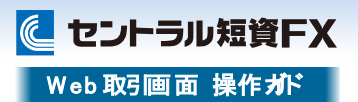

## | 口座内容照会の見方 | わかり | わかり | 取引状況の見方 |

口座全体の損益や実効レバレッジなど、取引に必要な口座情報を確認できます。

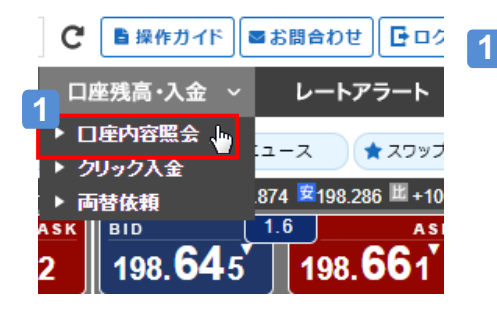

### 口座内容照会画面を表示する

[口座残高・入金]から、[口座内容照会] をクリックし、サブ画面に口座内容照会 画面を表示します。

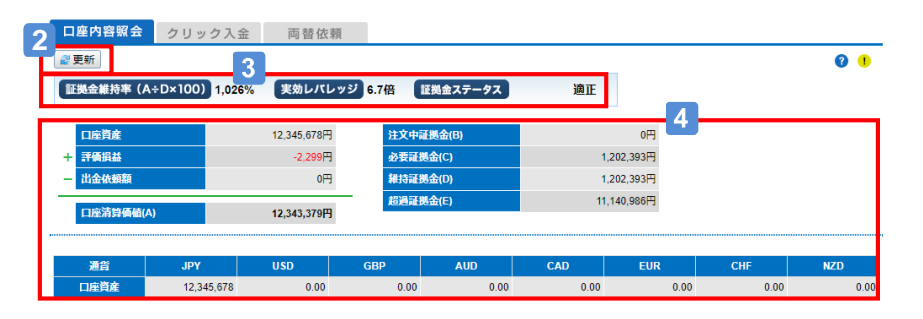

### **2** [更新]をクリックする

[更新]をクリックすると最新の情報を表示します。

**3** [証拠金維持率]、[実効レバレッジ]、[証拠金ステータス]を確認する

現在の[証拠金維持率]と[実効レバレッジ]と[証拠金ステータス]を表示します。 ※最新の情報を表示する場合は、20「更新]をクリックします。

口座内容詳細を確認する  $\mathbf{A}$ 

> [口座清算価値]、[必要証拠金]、[維持証拠金]、通貨別の[口座資産]等を 確認できます。 ※最新の情報を表示する場合は、20「更新]をクリックします。

口座資産や当日、前日の損益状況を確認できます。 **1** C 取引状況 **2** 証拠金ステータス 適正 口座資産 16.632.321 評価損益  $-8,780$ 評価損益(pips)  $-109.6$ 当日捐益 17,776 当日損益(pips) 222.2 前日指益 前日損益(pips) 口座内容照会画面へ |□ 2  $\mathbf{L}$ [更新]をクリックする **1** [更新]をクリックすると最新の情報を表示します。

**2** 取引状況を確認する

当日、前日の損益状況を確認できます。

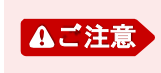

「当日損益」、「前日損益」は円貨での表示となるため、「自動両替設 定」が「設定しない」となっている場合、対円通貨ペアの決済損益のみ 表示します。

# フィダイレクト O Web取引画面

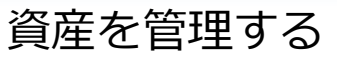

に セントラル短資FX Web 取引画面 操作ガド

## 両替を依頼する

### 金額を指定して両替手続きを依頼できます。

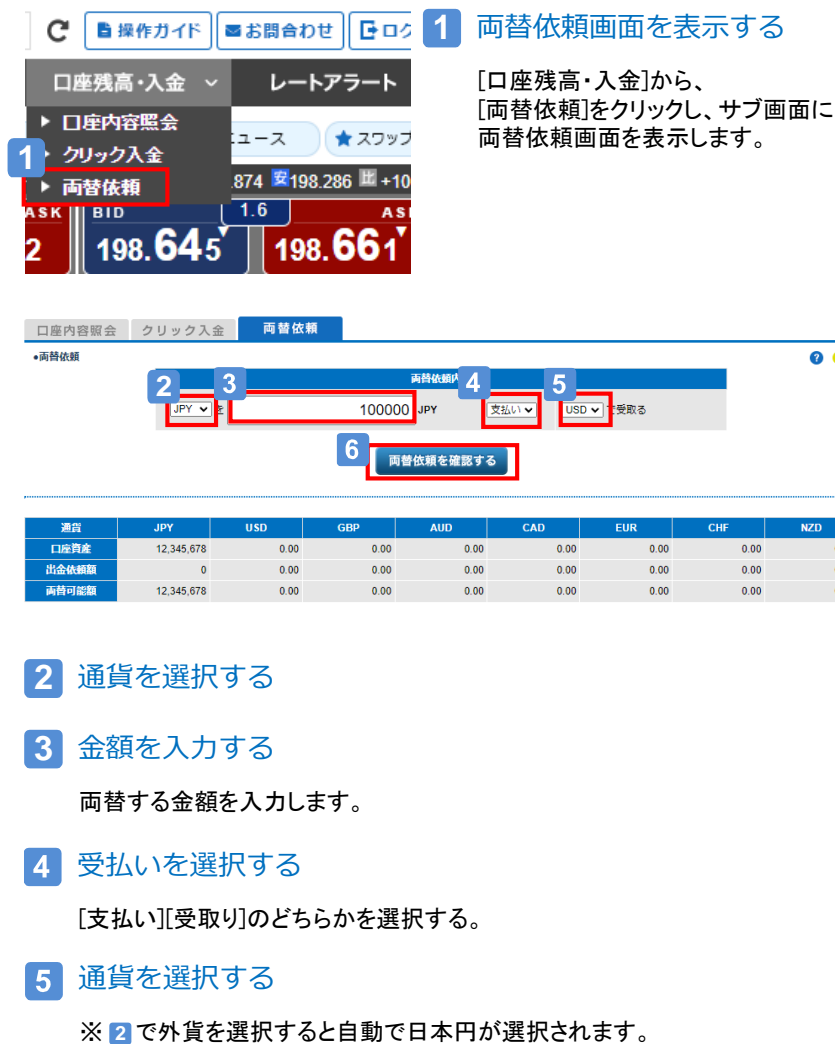

#### [両替依頼を確認する]をクリックする  $|6|$

依頼内容を確認し、[両替依頼を確認する]をクリックすると、確認画面に遷移します。 ※依頼を中止する場合は、[戻る]をクリックします。

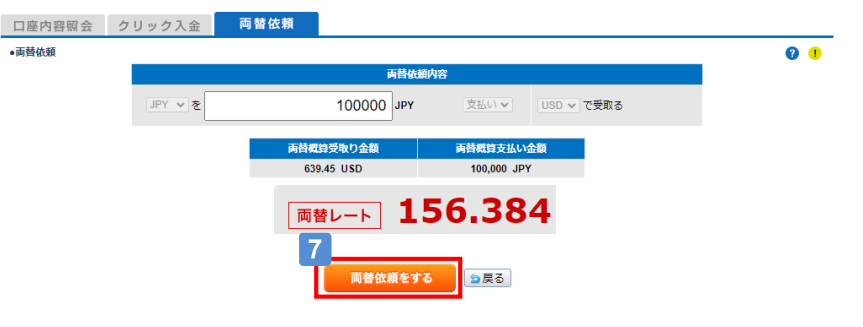

#### [両替依頼をする]をクリックする  $\overline{7}$

 $\bullet$   $\bullet$ 

**NZD** 

 $0.00$ 

 $0.00$ 

 $0.00\,$ 

CHF

 $0.00$ 

 $0.00$ 

 $0.00$ 

依頼内容を確認し、[両替依頼をする]をクリックすると、両替完了画面に遷移し ます。 ※依頼を中止する場合は、[戻る]をクリックします。

### **2** 通貨を選択する

**3** 金額を入力する

両替する金額を入力します。

受払いを選択する

[支払い][受取り]のどちらかを選択する。

## 通貨を選択する

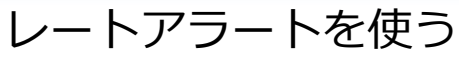

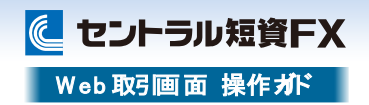

## レートアラートを設定する

事前に設定した為替レートに達すると、メインメールアドレスにお知らせメールを送信します。レートアラートは最大20件まで登録できます。

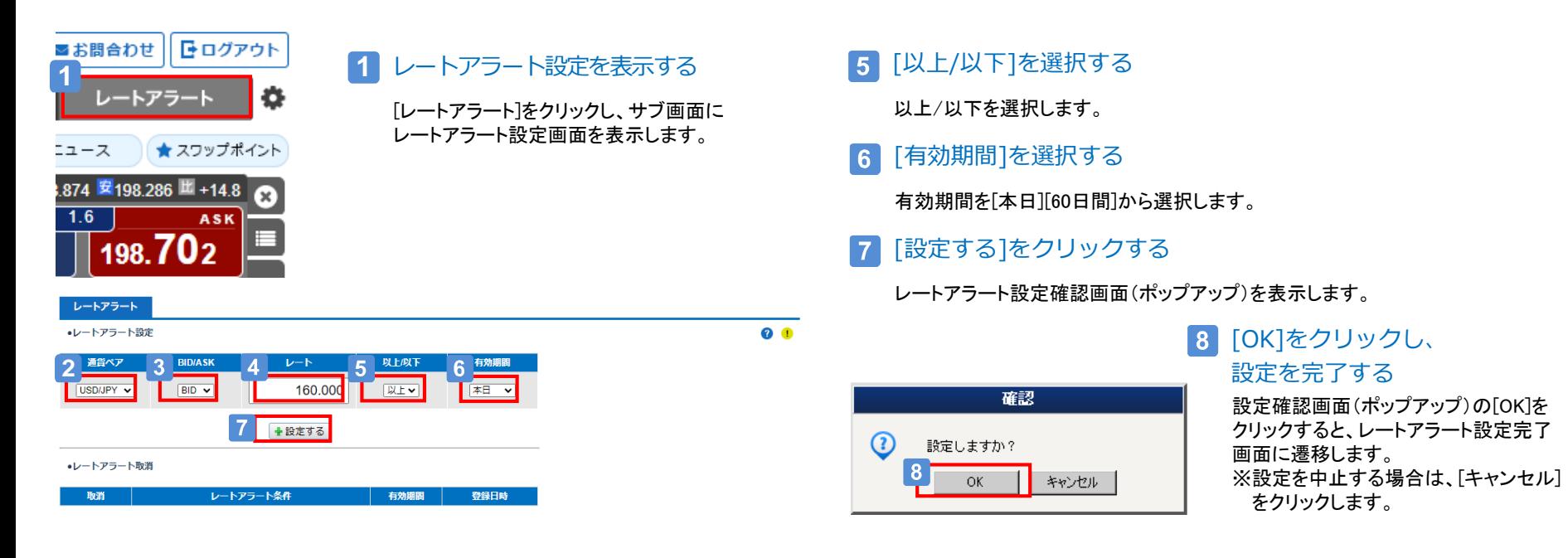

# **2** [通貨ペア]を選択する

通貨ペア(プルダウン)を選択します。

**3** [BID/ASK]を選択する

BID/ASK(プルダウン)を選択します。

4 [レート]を入力する

レートアラートの基準になるレートを入力します。

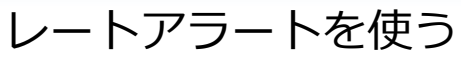

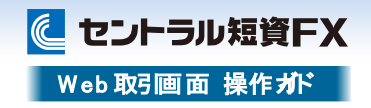

## レートアラートを取消する

設定したレートアラートを取消できます。

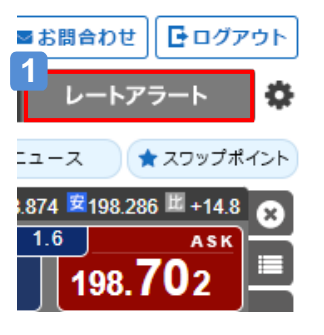

## **1** レートアラート設定を表示する

[レートアラート]をクリックし、サブ画面に レートアラート設定画面を表示します。

 $\bullet$   $\bullet$ 

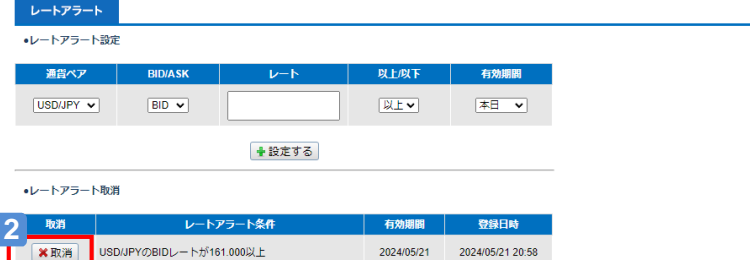

### **2** [取消]をクリックする

取消確認画面(ポップアップ)を表示します。

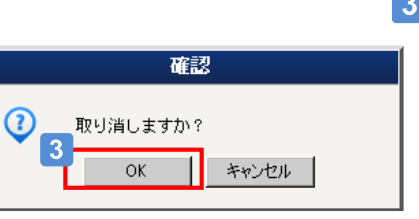

# 3 [OK]をクリックし、 取消を完了する

取消確認画面(ポップアップ)の[OK]を クリックすると、取消完了画面に遷移し ます。 ※取消を中止する場合は、[キャンセル] をクリックします。

# フィダイレクト O Web取引画面 注意事項およびリスク開示

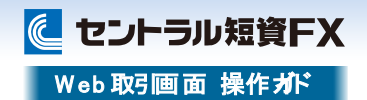

店頭外国為替証拠金取引においては、預託した証拠金の額を大きく上回る額の取引を行うことも可能ですが、外国為替相場や金利の変動等により、預託した証拠金の額を上回る損 失が生じる可能性もあります。取引証拠金として、想定元本の4%(「法人口座」は法令等で規定する方法で算出した為替リスク想定比率)以上の額の必要証拠金を予め預託いただく 必要があります。取引レート、両替レートおよびスワップポイントの売値と買値には差が生じます。取引手数料は無料、受渡手数料は1万通貨につき500円、顧客報告書発行手数料は 無料(郵送の場合のみ、1件につき1,100円)です。売・買いずれかの建玉数量の合計が1百万通貨を超える建玉を保有している通貨ペアの強制ロスカット時の約定価格には、マーク アップした価格が適用されます。マークアップの額は取引要綱でご確認ください。取引に際しては、「店頭外国為替証拠金取引説明書」等の内容を十分にご理解いただき、ご自身の判 断と責任においてお取組みください。

セントラル短資FX株式会社 金融商品取引業者 関東財務局長(金商)第278号 加入協会:一般社団法人金融先物取引業協会